# Маркетплейс сельскохозяйственных товаров и фермерской продукции в экосистеме **Своё.Фермерство. Своё.Родное**

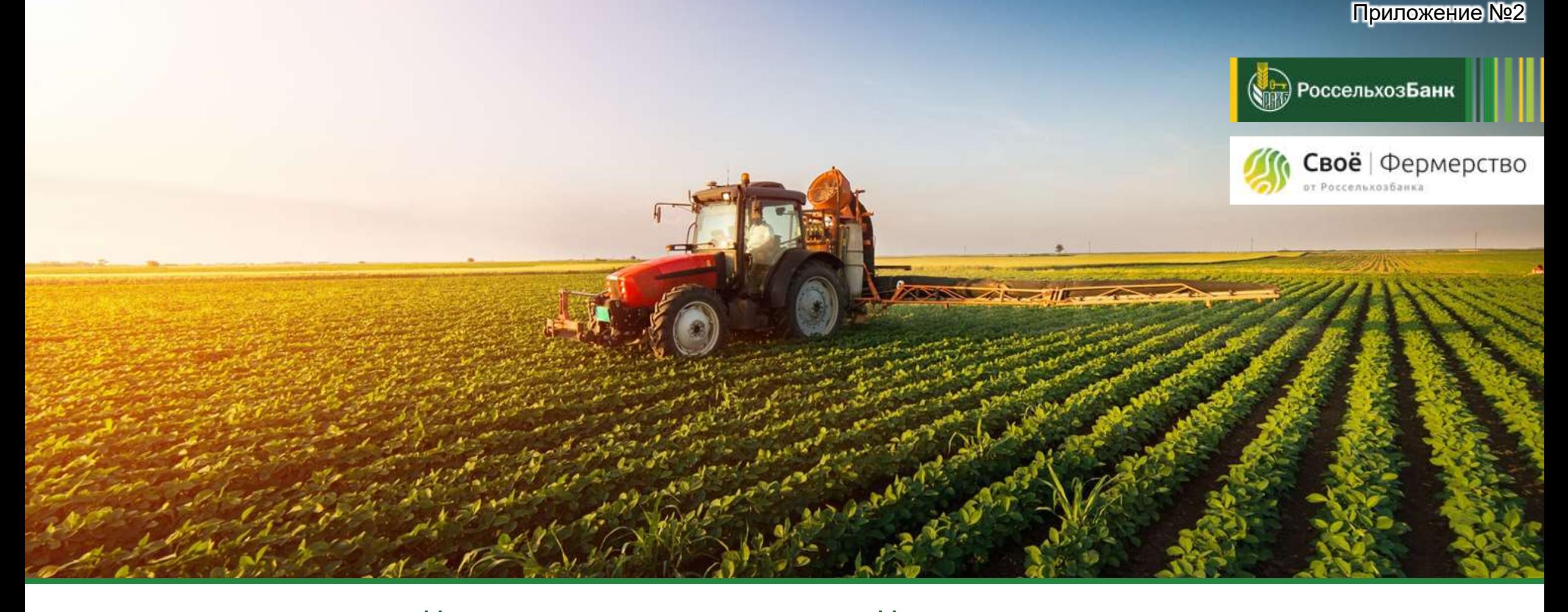

# Мы знаем, что для вас важно!

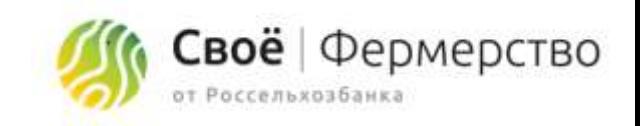

Мир меняется прямо сейчас. Бизнес переходит в онлайн, не оставляя шанса на успех тем, кто привык работать «по-старинке». Собственный онлайн магазин и канал продаж в интернете – неотъемлемая составляющая современного бизнеса в любой отрасли.

Мы знаем, что для бизнеса переход в онлайн - непростой процесс. Наш проект поможет производителям и поставщикам в отрасли АПК, производителям фермерской продукции осуществить легкий переход к интернет-бизнесу.

В рамках экосистемы **Своё.Фермерство реализован первый маркетплейс сельскохозяйственных товаров и фермерской продукции,** который дает возможность размещать товары на интернет площадке и получать заказы через дополнительный канал продаж.

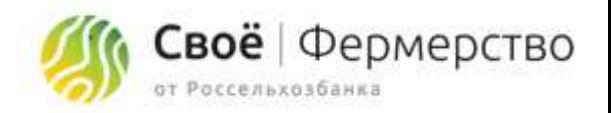

# Что такое маркетплейс?

### **Маркетплейс**

Это готовая витрина. Наверняка, вы слышали про ozon, beru, yandex market? Всё это маркетплейсы – площадки интернет торговли товарами. Рост маркетплейсов за период самоизоляции бьёт все рекорды. По оценке специалистов, потребители и дальше будут покупать в онлайне.

В рамках экосистемы Своё.Фермерство реализован первый маркетплейс товаров от фермерских хозяйств и производителей/поставщиков сельскохозяйственной продукции в отрасли АПК.

Чтобы разместить свои товары на нашем маркетплейсе, не нужны никакие вложения! А выгоды от сотрудничества очевидны!

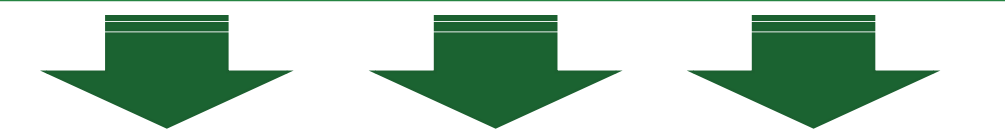

# Почему это выгодно?

**1**

**2**

**3**

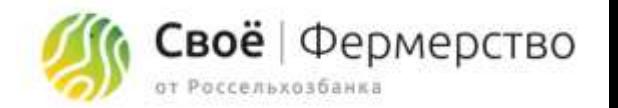

Зачем вам продавать через площадку «Своё.Фермерство»? Давайте разберемся вместе:

**Это бесплатно!** Совсем бесплатно! Мы не берем комиссий ни за размещение товаров, ни в виде % от сделки!

**Мы привлекаем клиентов для вас.** Вам не придется тратить время и ресурсы на поиск покупателей. Обеспечить поток клиентов на платформе – наша задача.

**Вы получаете новый канал продаж.** Вы получаете новых покупателей и расширяете свое присутствие в онлайне.

> От вас не требуется ни денег, ни времени, ни усилий! Стать продавцом маркетплейса очень просто!

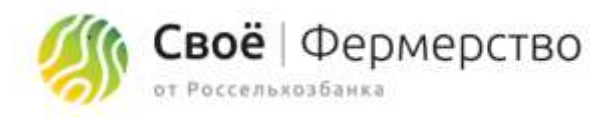

### Единая регистрация на площадке Своё.Фермерство позволяет:

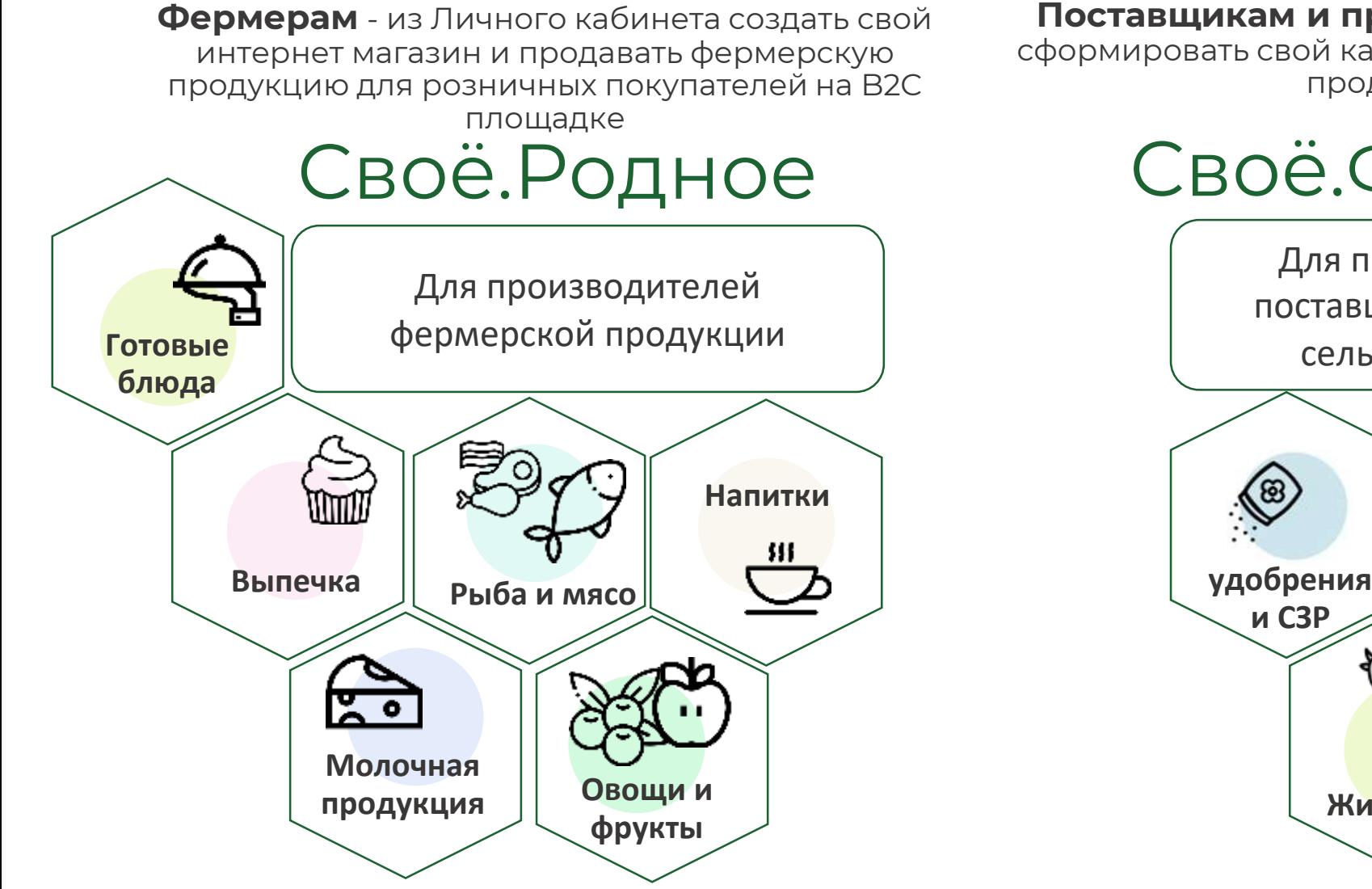

**Поставщикам и производителям** - из Личного кабинета сформировать свой каталог сельскохозяйственной продукции и продавать на В2В площадке

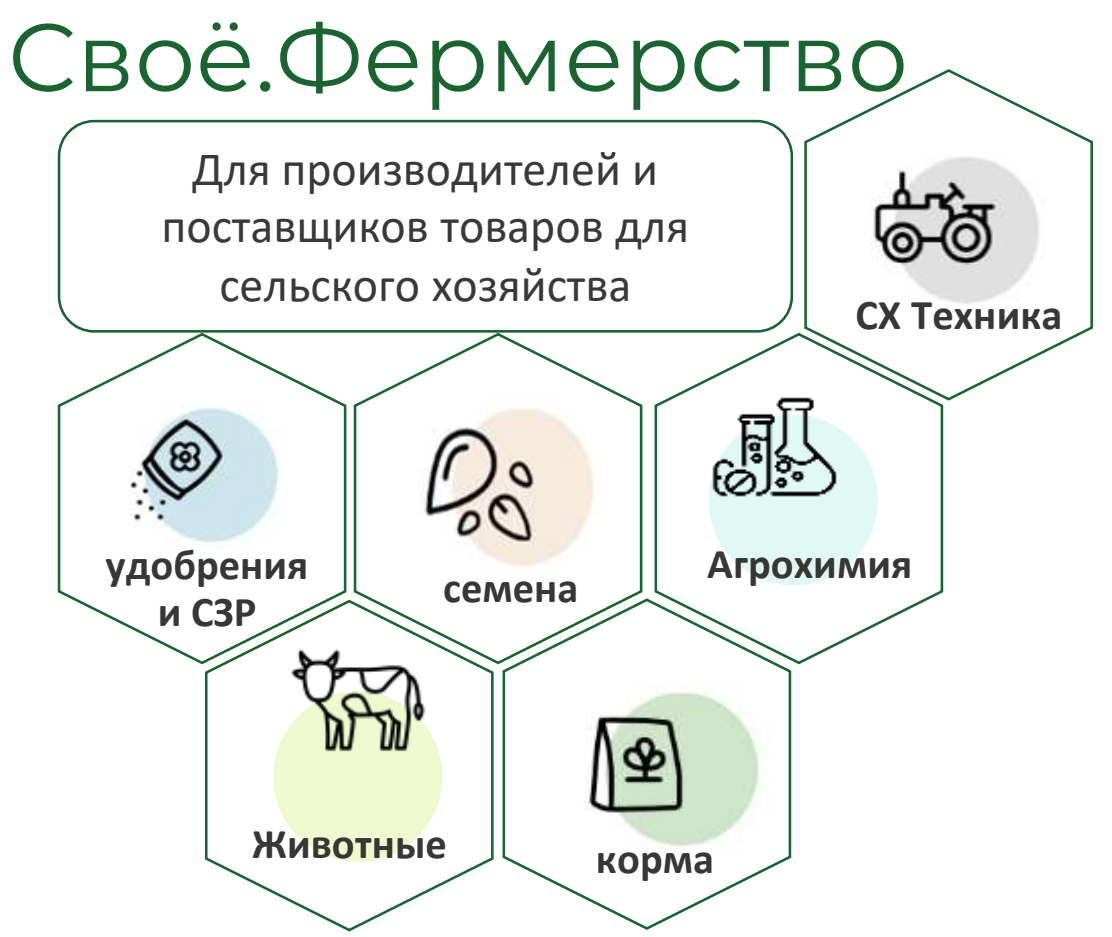

#### Ценность для производителя и поставщика в роли «Продавец «Своё.Фермерство»

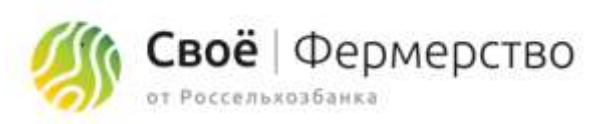

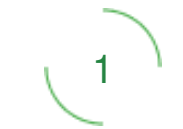

Доступ к новому каналу продаж продукции на площадке Своё.Фермерство и инструментов для ведения онлайн бизнеса, и расширение присутствия в сети интернет

2

Экономия времени и ресурсов на поиск покупателей. Обеспечение потока клиентов на платформе – наша задача.

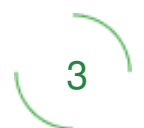

Маркетинговая и технологическая поддержка в продвижении своей продукции

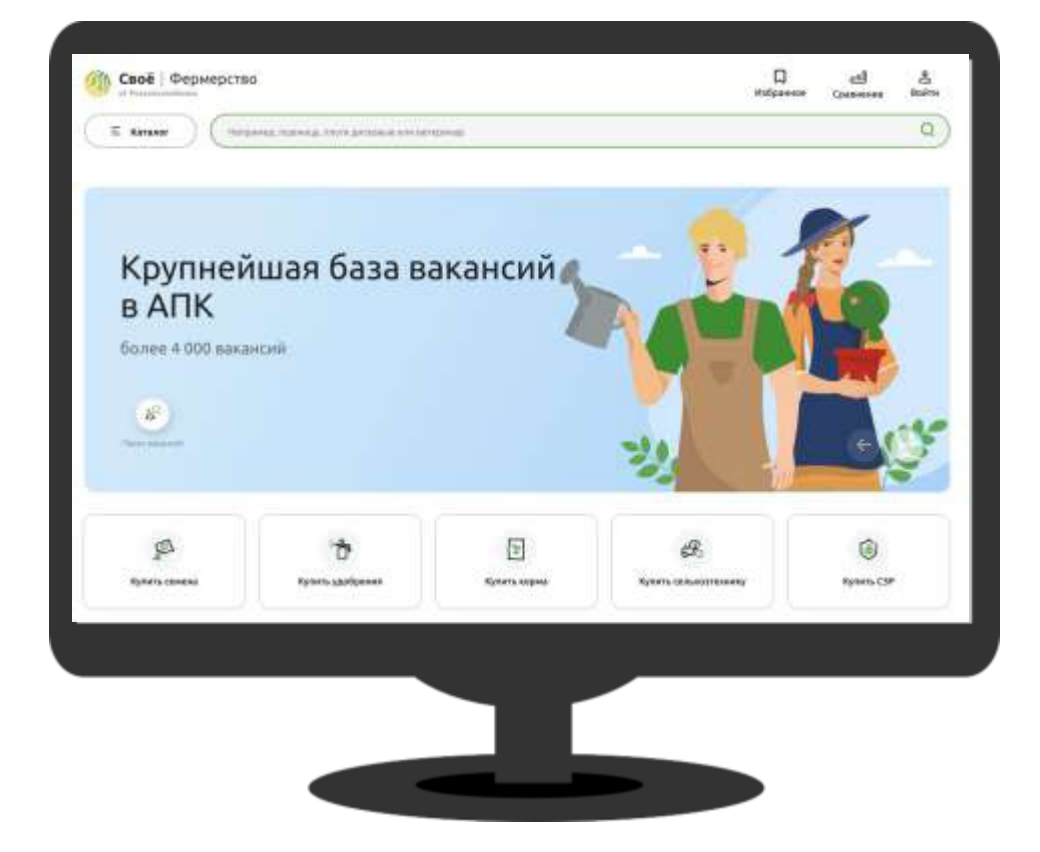

#### Ценность для фермера в роли «Продавец «Своё Родное»

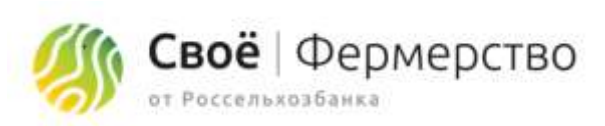

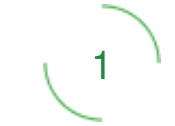

Получить новый канал сбыта продукции в сети интернет на сайте маркетплейса и в мобильном приложении «Своё Родное»

2

Получить возможность реализации товаров непосредственно потребителям без посредников и без торговой наценки розничных сетей

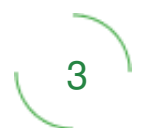

Получить маркетинговую и технологическую поддержку в продвижение в цифровой среде своего бренда и продукции

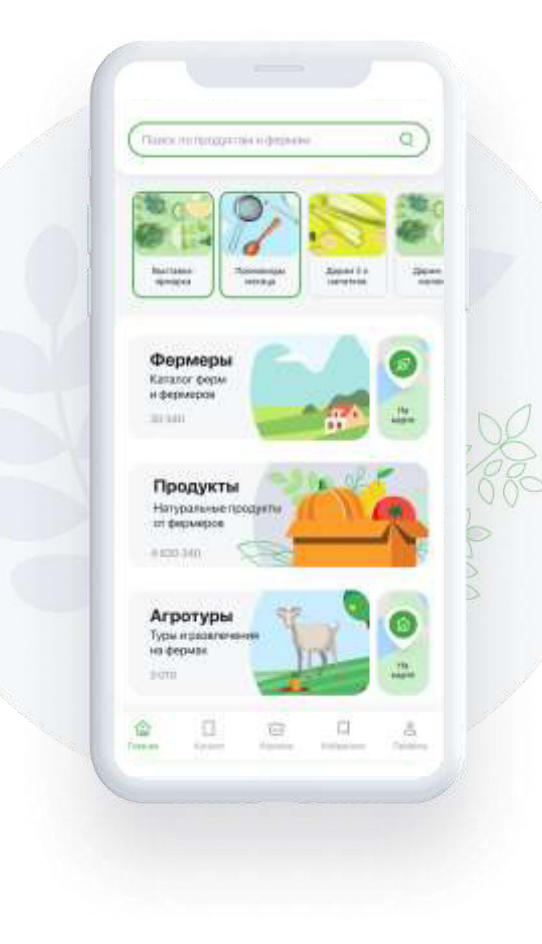

#### Регистрация роли «Продавец «Своё.Фермерство»

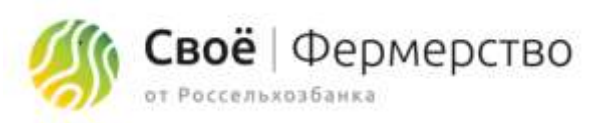

**1.** Зарегистрироваться на платформе «Своё.Фермерство»

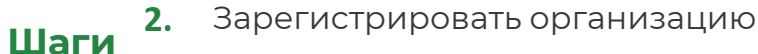

- Подключить роль «Продавец «Своё.Фермерство» добавить профиль продавца **3.**
- Ознакомиться и принять порядок использования сайта **4.**
- **5.** Заполнить ценовое предложение и опубликовать.
- **6.** После модерации, ваш товар отобразится на сайте.

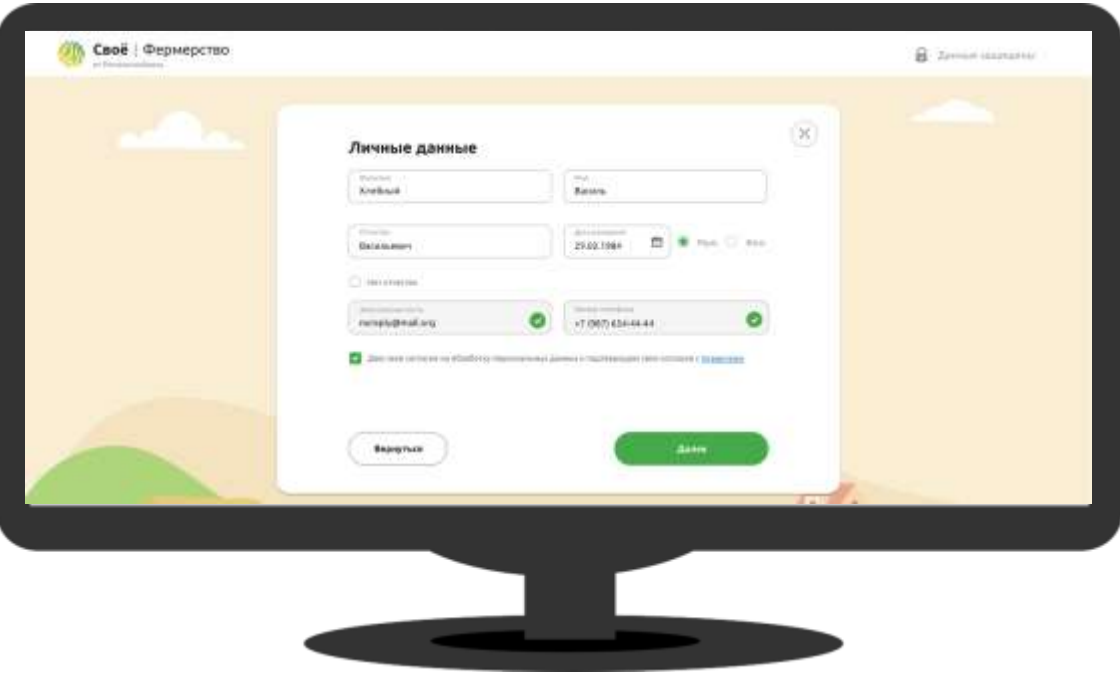

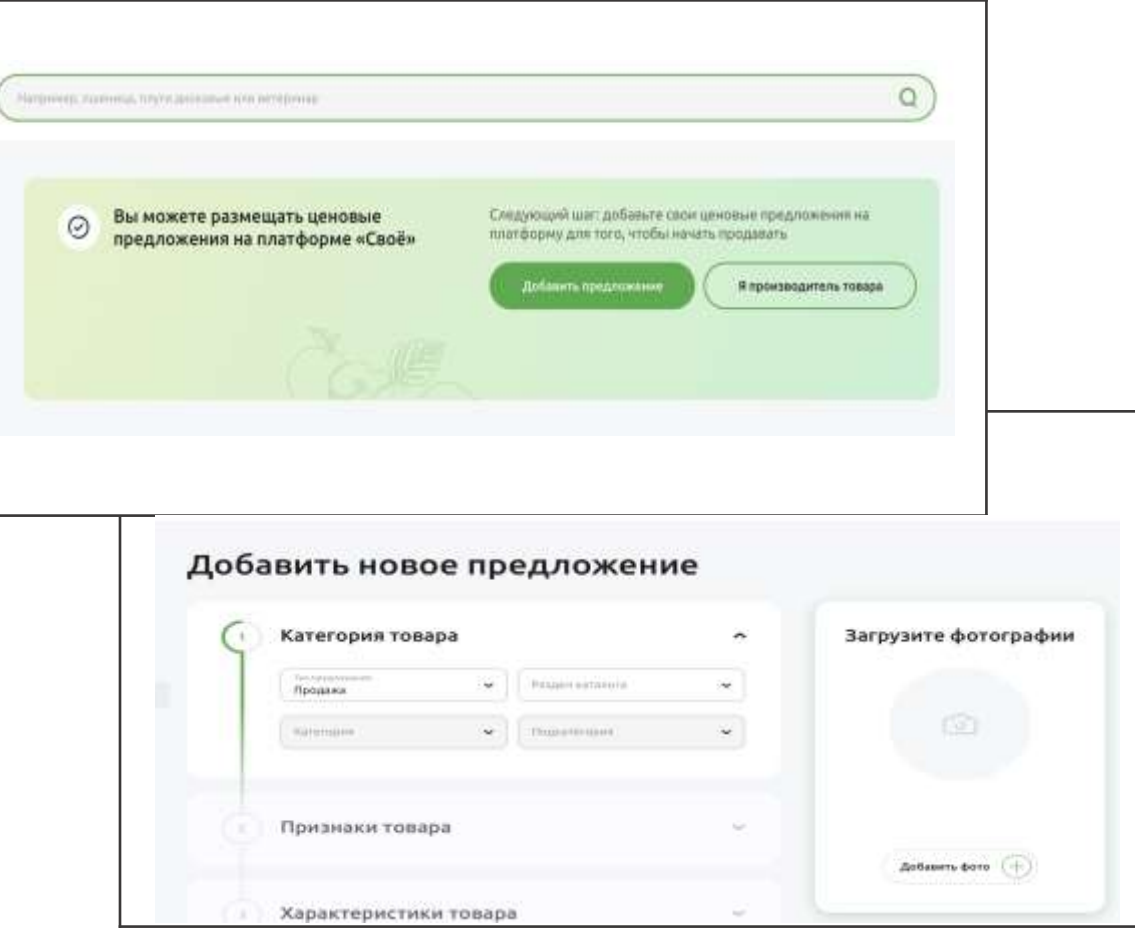

#### Регистрация роли «Продавец «Своё Родное»

- **1.** Зарегистрироваться на платформе «Своё.Фермерство»
- **2.** Зарегистрировать организацию

**Шаги**

- Подключить роль «Продавец «Своё Родное» **3.**
- Ознакомиться и принять порядок использования сайта **4.**
- **5.** Заполнить ценовое предложение и опубликовать.
- **6.** После модерации, ваш товар отобразится на сайте.

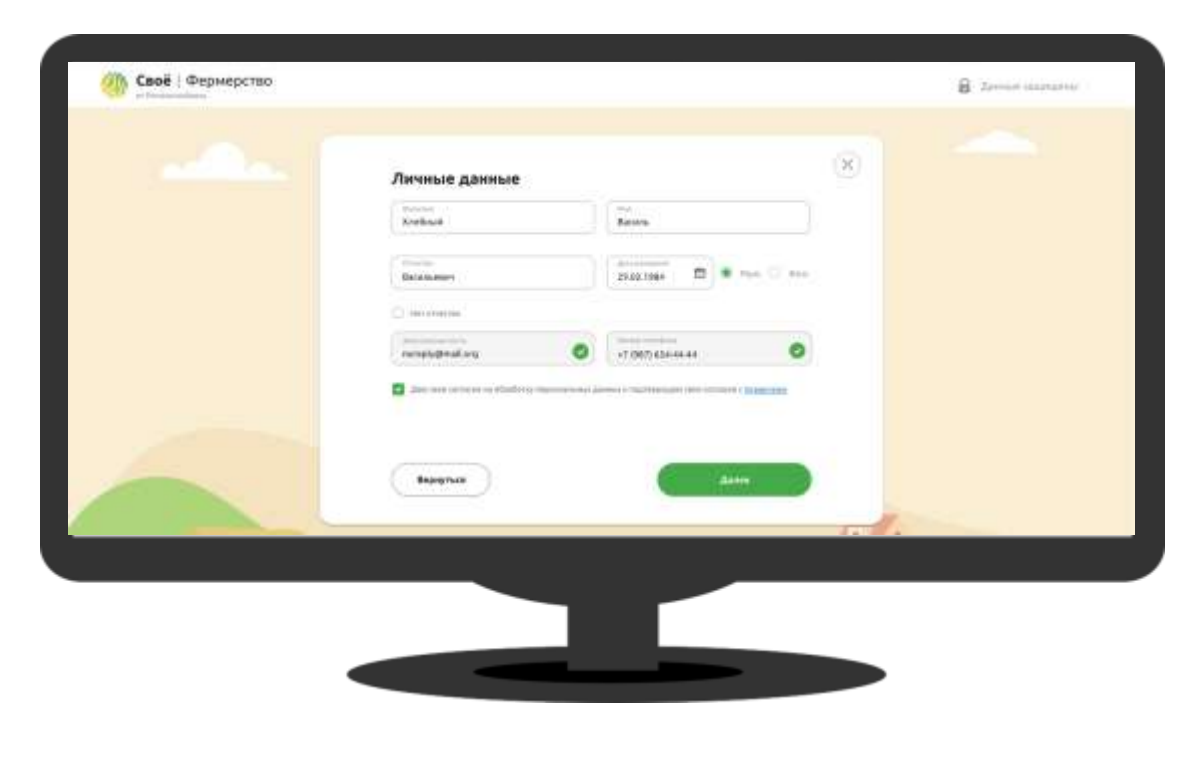

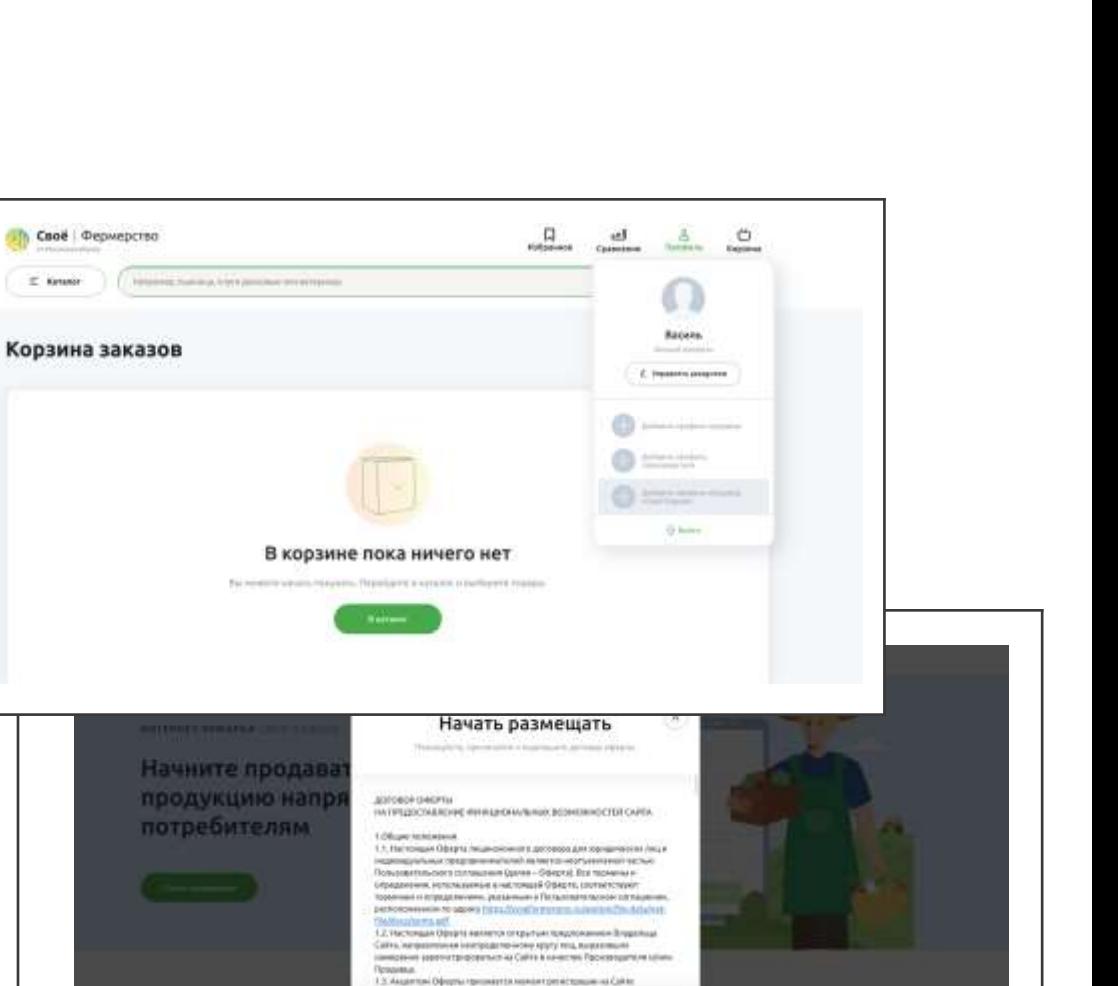

 $T$  . Kennedy

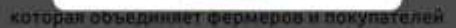

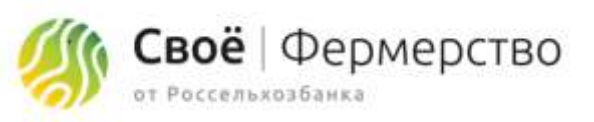

#### Наполнение контентом магазина на «Своё Родное»

- **1.** Наполнить описанием раздел «Мой интернет-магазин», указать контактные данные и период работы
- **Шаги**
- **2.** В разделе Доставка и оплата описать параметры работы магазина
- Создать каталог продуктов: описание, цена, характеристики, фотографии **3.**
- **4.** Создать каталог агротуров: описание, цена, фотографии

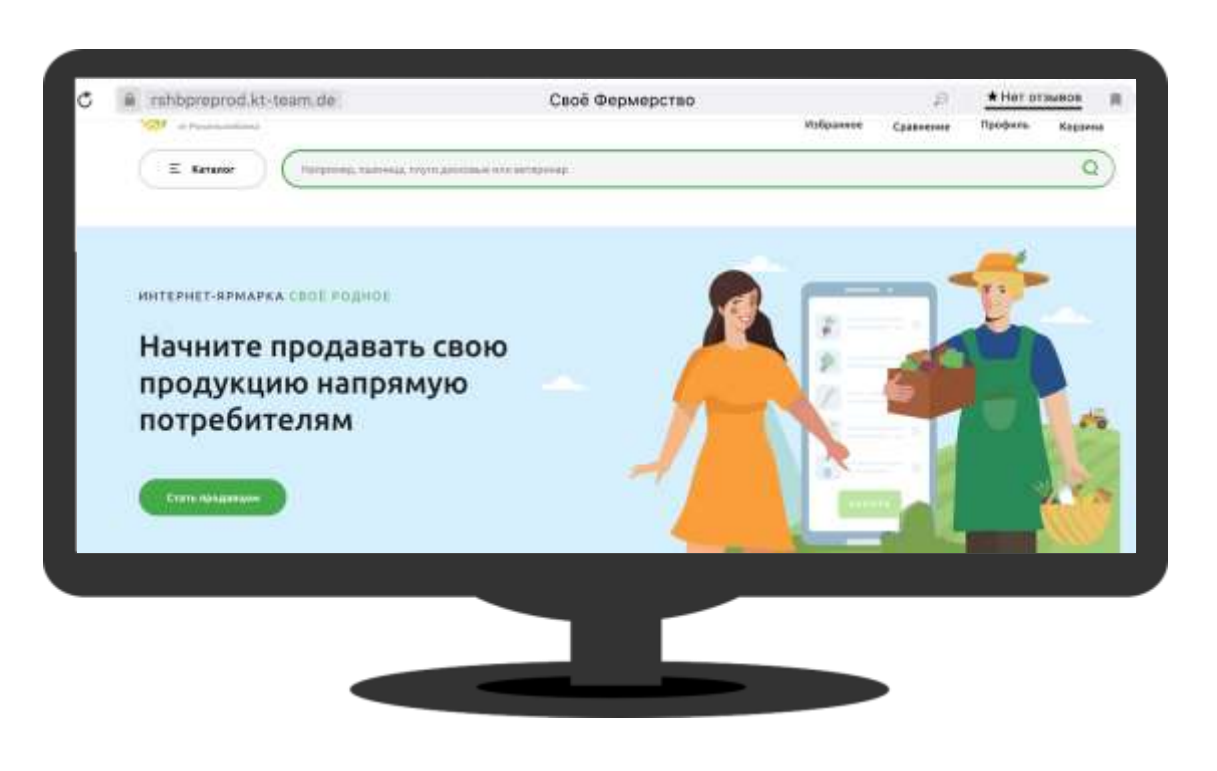

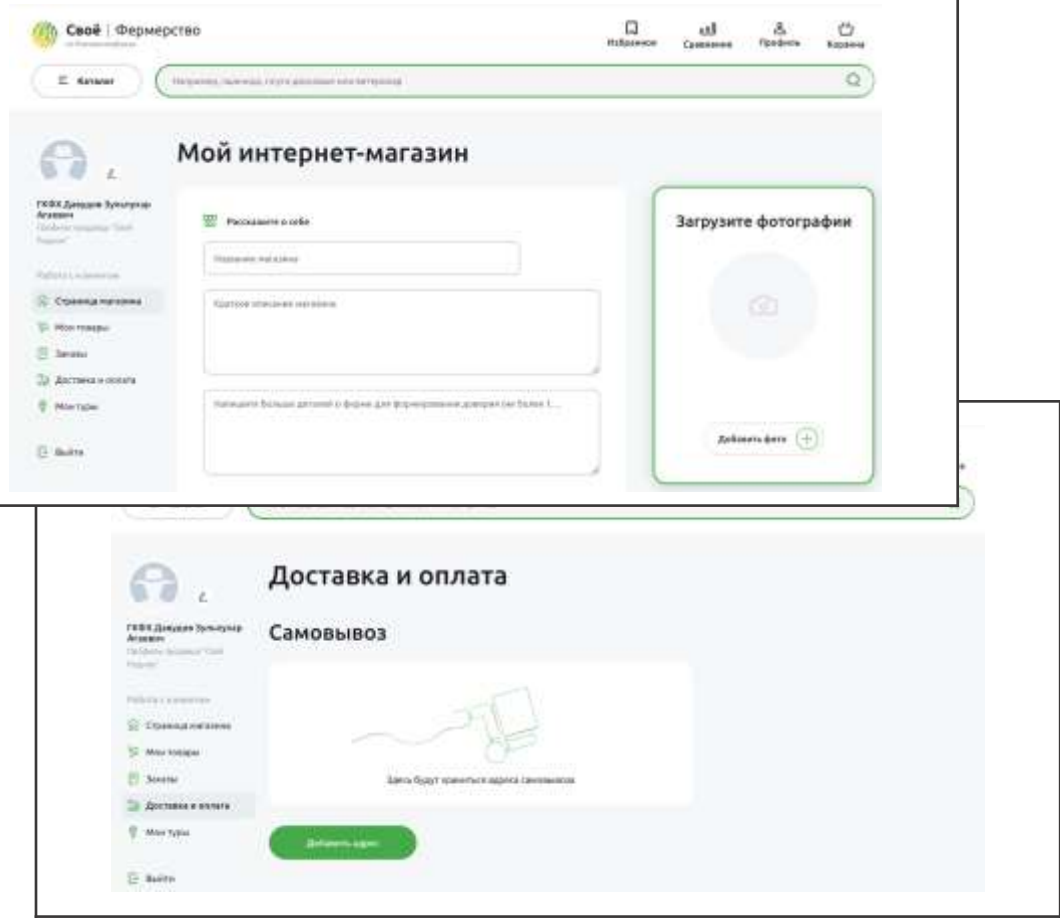

Своё | Фермерство

от Россельхозбанка

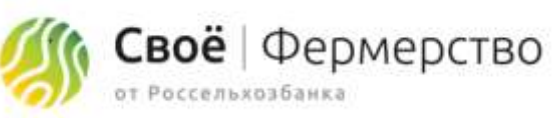

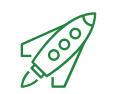

#### **ЦЕЛЬ ЗАРЕГИСТРИРОВАТЬ НА ПЛАТФОРМЕ ВСЕХ КЛИЕНТОВ БАНКА** и привлечь новых клиентов на обслуживание в банк.

- **1.** Определение Целевой аудитории подготовка к переговорам.
- **2.** Приветствие - создание положительного контекста и формирование доверия для привлечения партнера

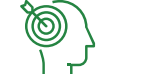

- **Шаги 3.** Выявление потребностей - формирование и укрепление понимания потребности у клиента
	- Презентация знакомство клиента с продуктом и раскрытие выгод, которые клиент может получить от использования продукта **4.**
	- **5.** Работа с возражениями
	- **6.** Завершение сделки регистрация на платформе, продажа РКО

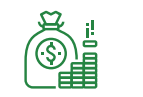

- **СОЗДАВАЕМАЯ**  Банк получает дополнительные инструменты реализации банковских продуктов и услуг
	- Прирост клиентской базы
		- Банк получает дополнительные инструменты привлечения клиентов и реализации банковских продуктов и услуг

#### **ПРЕИМУЩЕСТВА ДЛЯ БАНКА**

**ЦЕННОСТЬ**

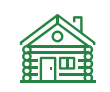

- Увеличение клиентской базы
- Инструменты таргетированных коммуникаций с клиентом
- Повышение лояльности клиентов

### **ЦЕЛЬ 1. НАШ ЦЕЛЕВОЙ СЕГМЕНТ**

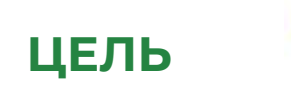

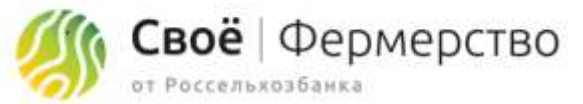

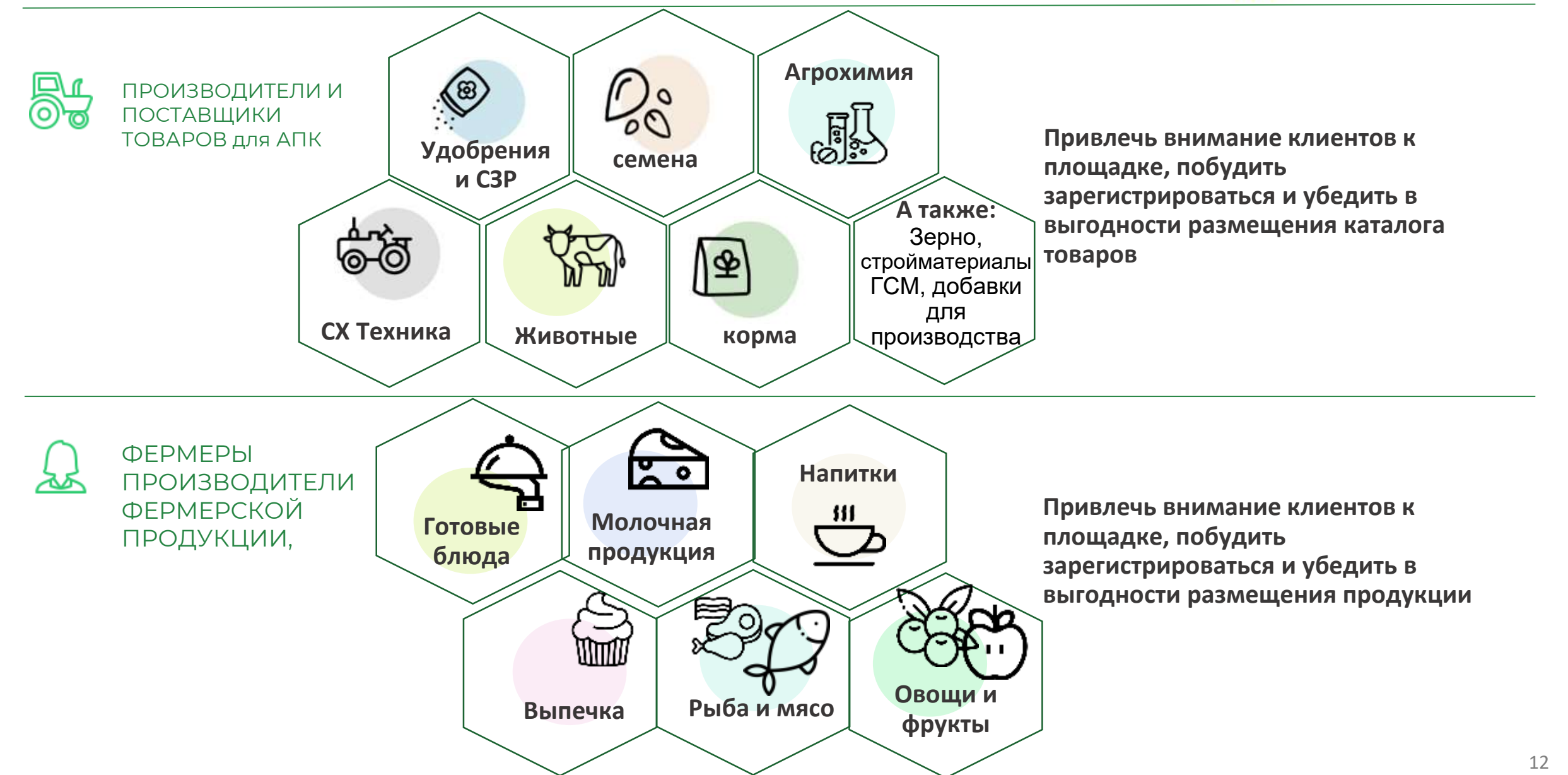

# Начать продавать – легко!

✔Клиент регистрируется на Своё.Фермерство ✔В ЛК выбирает и подключает роль ✔Размещает свой товар ✔Начинает продавать

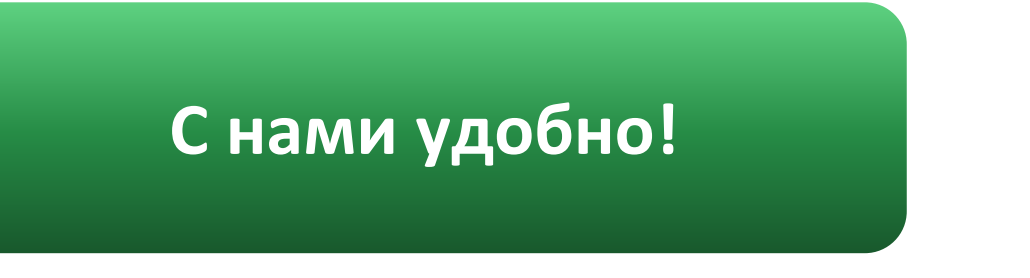

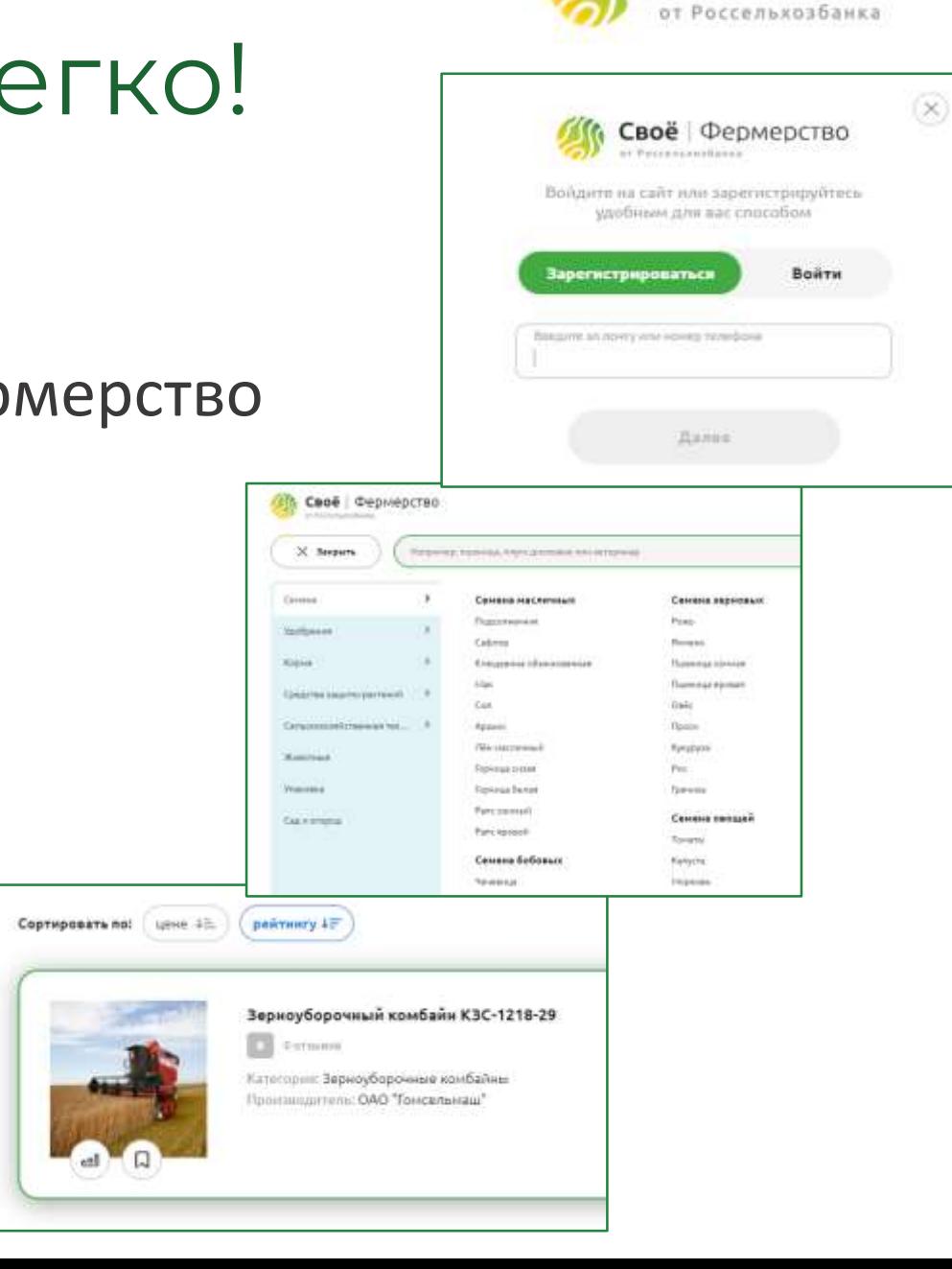

Своё Фермерство

# Мы поможем!

- Если остались вопросы
- Возникли технические сложности
- Клиент не знает с чего начать
- Сомневается

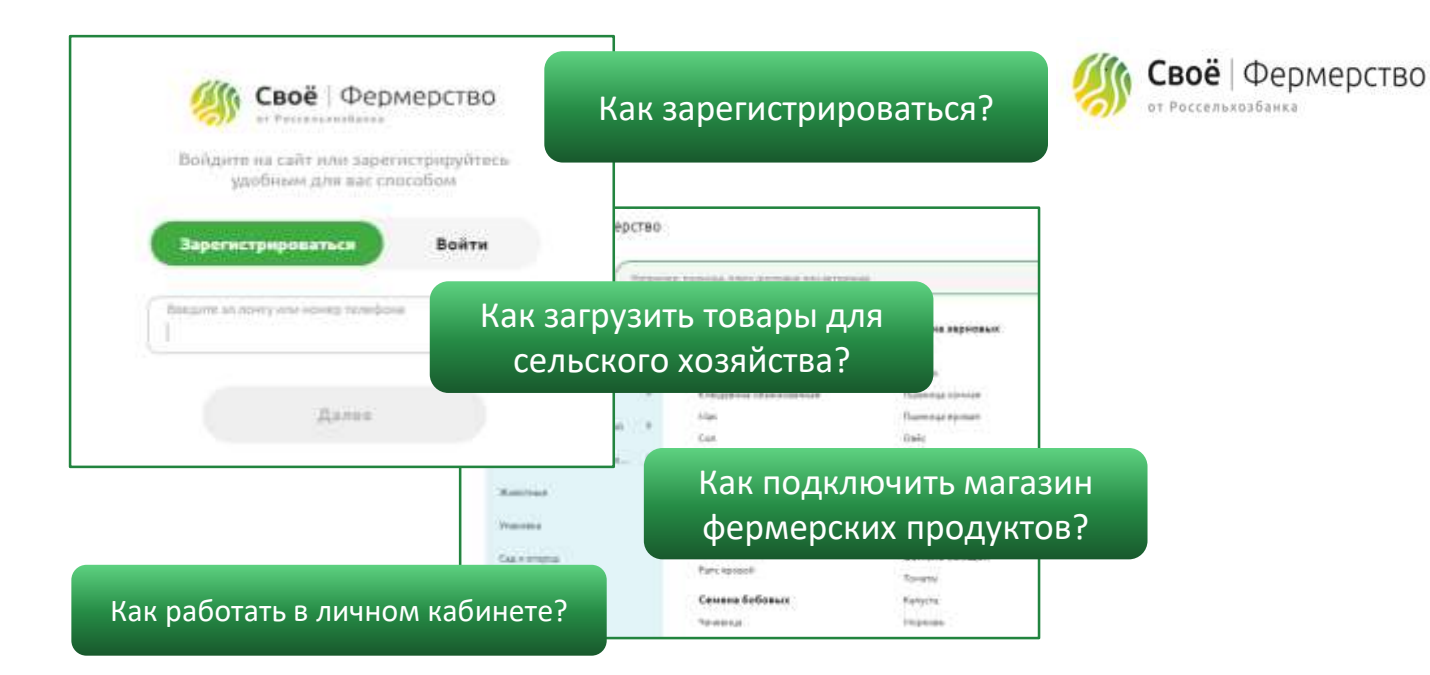

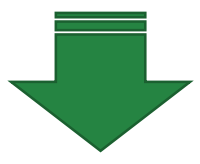

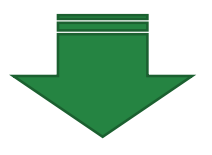

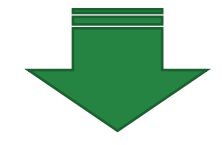

#### **Свяжите его с нами и мы поможем!**

Лариса Сандрыкина SandrykinaLA@rshb.ru. +7 (964) 565-07-08

Максим Коваленко Kovalenkomax@rshb.ru +7 (925) 537-67-65

Евгений Приходько Prihodkoei@intech.rshb.ru +7 (926) 662-03-95

# Перспективы развития платформы

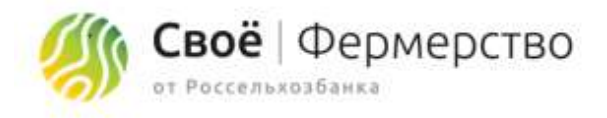

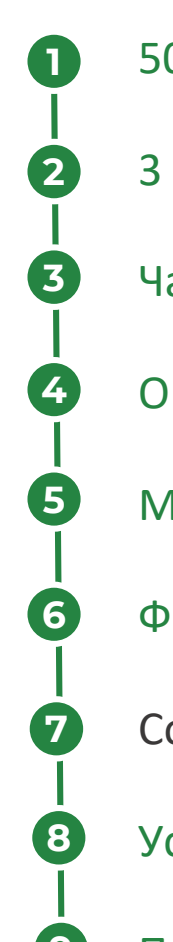

**9**

- 50 тысяч юридических лиц к концу 2020 года
- 3 миллиона пользователей в течение 5 лет
- ат между продавцом и покупателем
- Оплата товаров на сайте
- Іножество удобных сервисов, помогающих вести бизнес
- Финансовые услуги банка на покупку товаров
- обственная страница магазина товаров
- слуги логистических компаний

Продвижение магазина

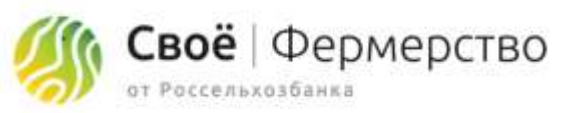

## Своё.Фермерство – не только маркетплейс **здесь вы также найдёте:**

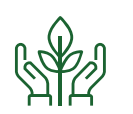

### AГРО СЕРВИСЫ СЕРВИСЫ СЕРВИСЫ ПОДДЕРЖКИ

- Умный подбор семян
- Подбор персонала
- Онлайн консультация ветеринара
- Сервис управления фермой
- Карта агротехнологий
- Сертификация органического производства
- Навигатор госуслуг
- Санитарный контроль производства
- Мониторинг рождения телят
- Календарь мероприятий

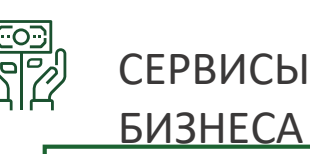

- Онлайн бүхгалтерия
- Конструктор документов
- Регистрация бизнеса
- Помощь в получении сертификатов на продукцию
- Поиск и аренда техники
- Помощь юриста

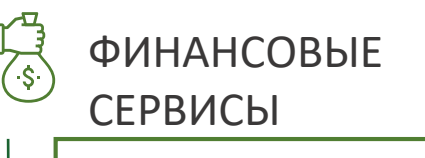

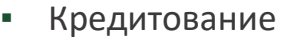

▪ РКО

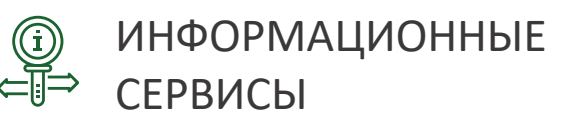

▪ Новостной портал

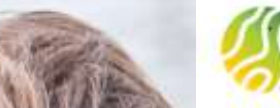

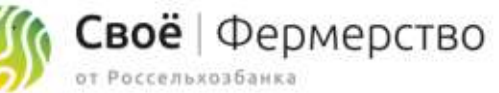

**Регистрация на платформе Своё.Фермерство** пошаговая инструкция пользователя

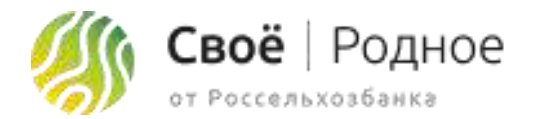

#### **Шаг 2: Доставка и оплата. Адрес самовывоза**

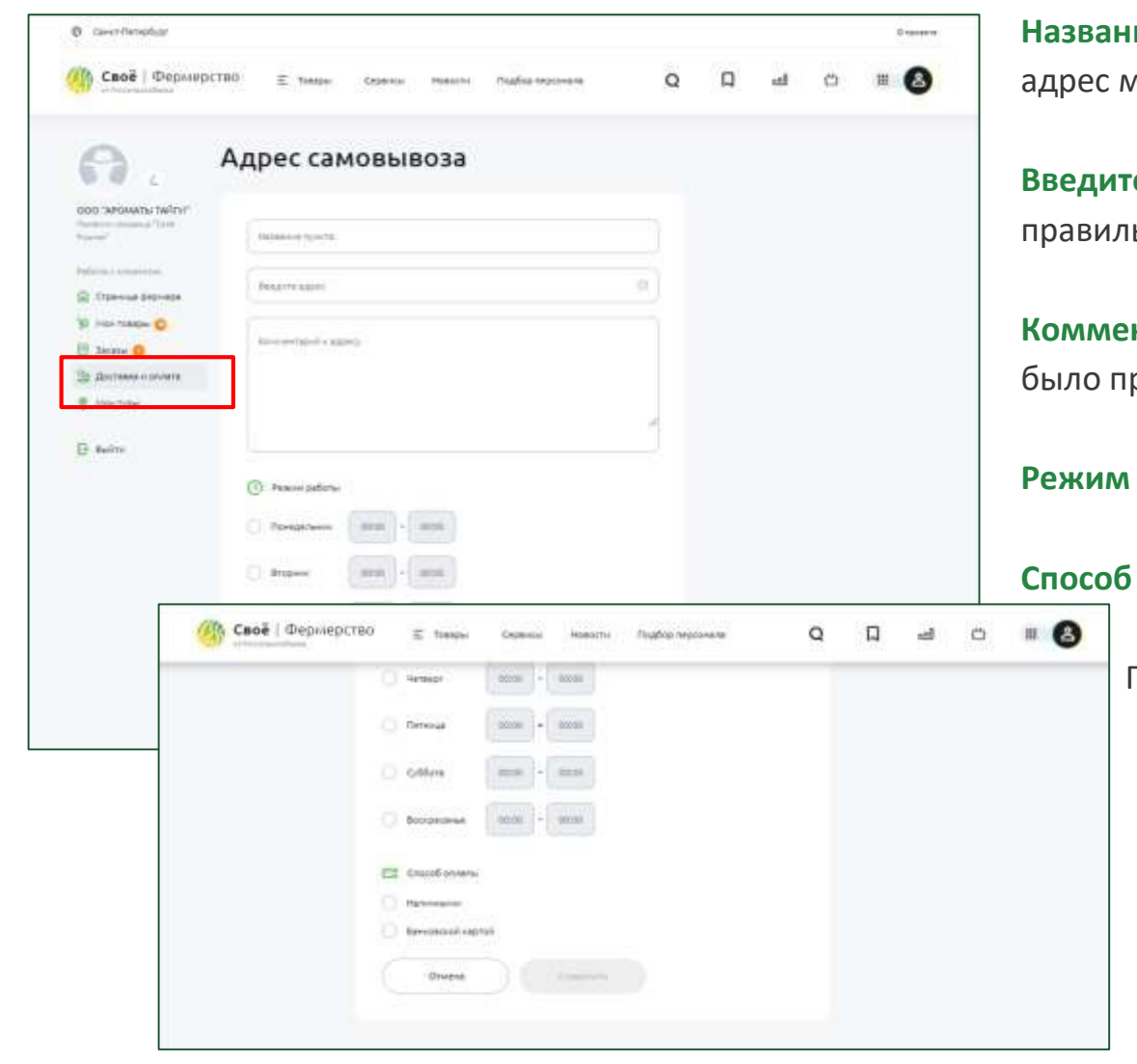

**Название пункта:** название пункта самовывоза (например: название магазина или лагазина)

**Введите адрес:** адрес пункта самовывоза. При вводе система будет подсказывать ьное написание адреса.

**нтарии к адресу:** тут можно написать уточнения к адресу, чтобы покупателям роще найти магазин

**Режим работы:** режим работы пункта самовывоза

**Способ оплаты:** возможный вариант оплаты именно в данной точке самовывоза

При заполнении всех полей, кнопка <mark>стар станет активной. В станет активной</mark>.

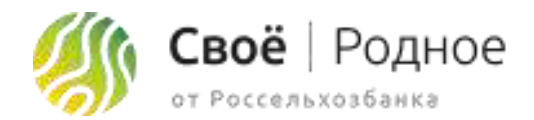

### **Шаг 2: Доставка и оплата. Город доставки**

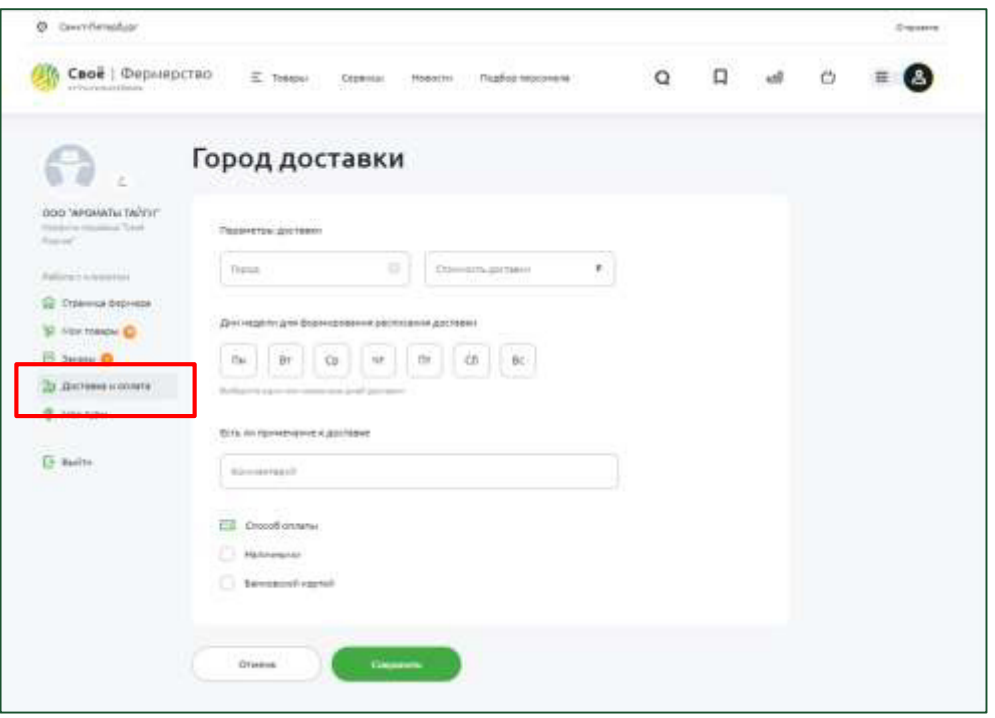

**Город:** город в котором возможна доставка. При вводе система будет подсказывать правильное написание города.

**Стоимость доставки:** сумма, которую получит курьер за доставку по адресу получателя

**Дни недели для формирования расписания доставки:** дни недели в которые доставка возможна

**Комментарии:** примечания к доставке (например: только в пределах МКАД)

**Способ оплаты:** возможный вариант оплаты

После заполнения всех полей нажимаем кнопку

Сохранить

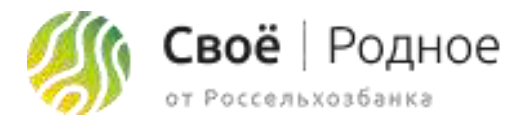

#### ක **Шаг 3: Мои товары**

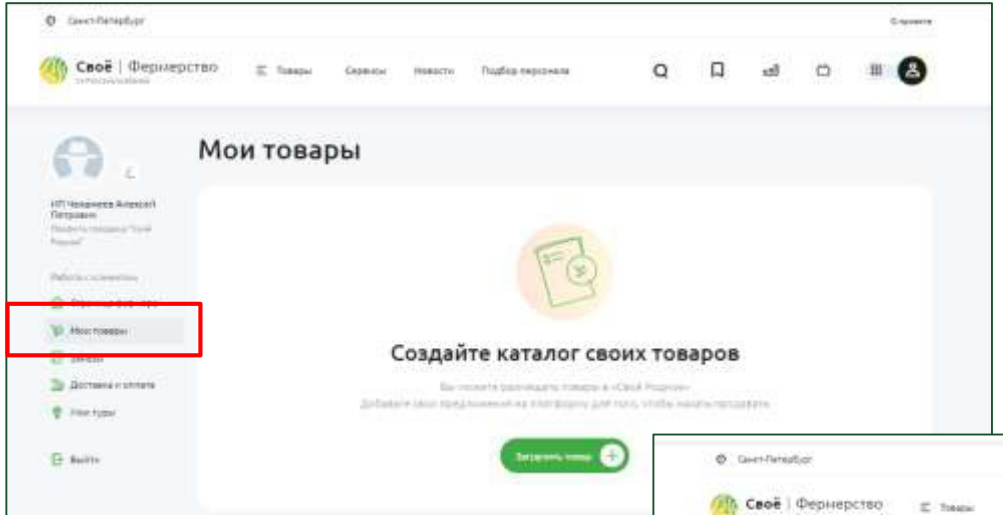

Для того, чтобы начать наполнять каталог, нужно нажать

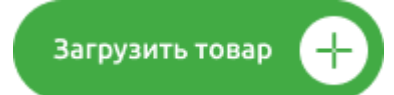

**Категория:** выбираем категорию из выпадающего списка, которая максимально подходит к товару

**Подкатегория:** выбираем подкатегорию из выпадающего списка, которая максимально подходит к товару

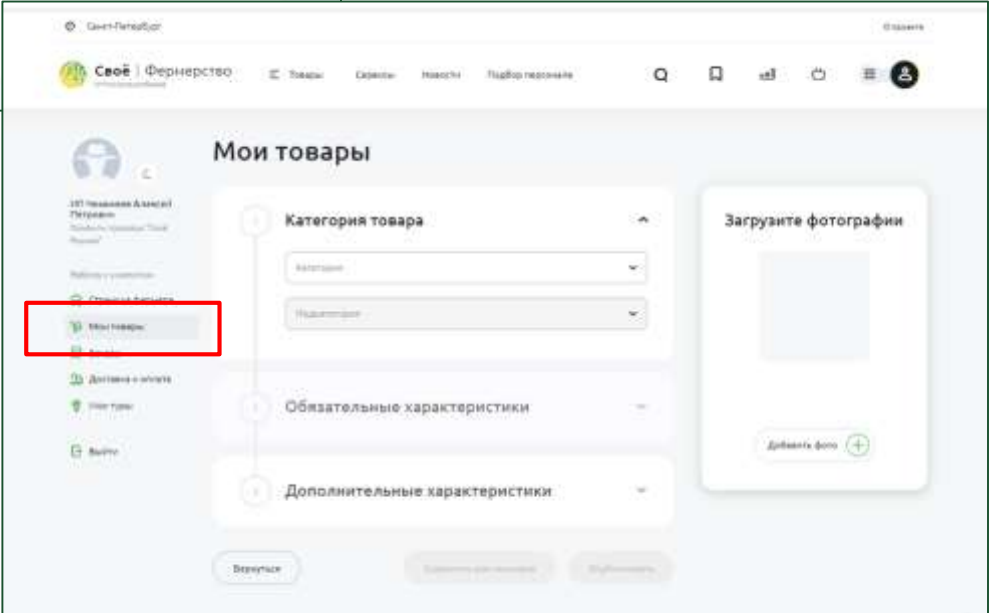

После станет доступно поле **"Обязательные характеристики"**

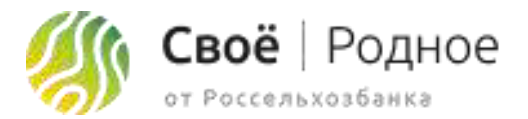

### **Шаг 3: Мои товары**

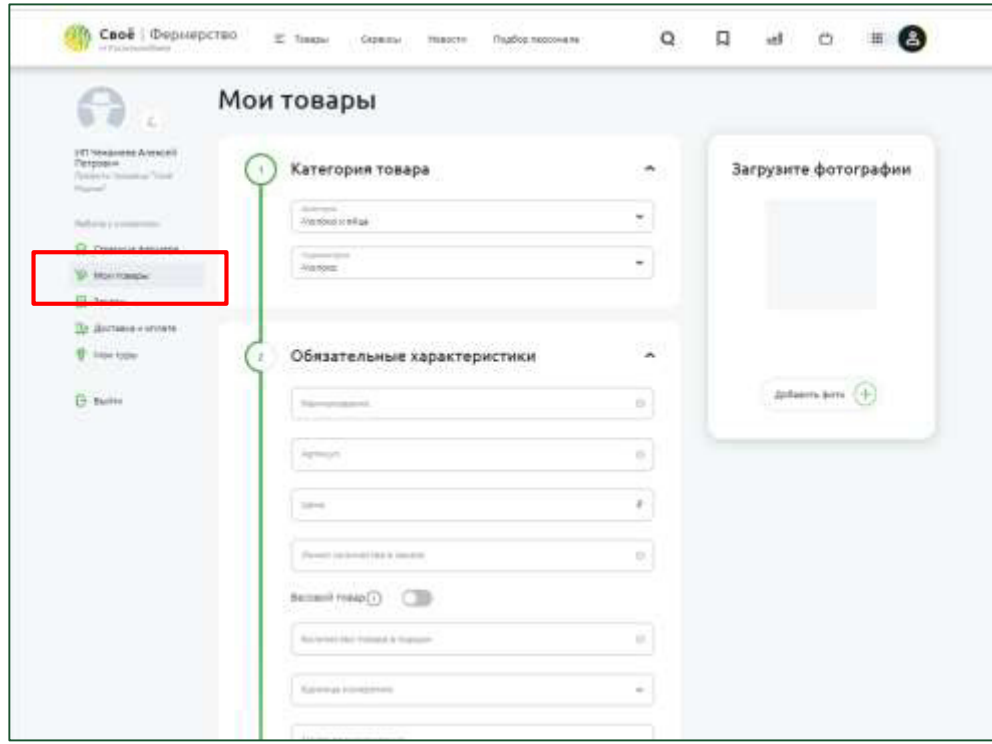

**Наименование:** название продукта (до 50 символов)

**Артикул:** если у фермера нет артикулов на продукцию, присваиваем самостоятельно начиная с единицы (артикул 1, следующий загружаемый товар артикул 2 итд)

**Цена:** цена товара

**Лимит количества в заказе:** лимит, который фермер готов поставить покупателю (Пример: у фермера 3 кг сыра - лимит. Один покупатель купил 1 кг сыра, второй сможет купить оставшиеся 2 кг, не более)

**Весовой товар:** отмечаем, **Серия** если товар весовой и конечная цена может отличаться. (Пример: 100 грамм сыра - 200 рублей, отрезали 110 грамм, конечная цена 255 рублей)

**Количество товара в порции:** вес/объем продукта, который будет в продаваемой позиции

**Единица измерения:** выбрать из выпадающего списка единицу измерения продукта, который будет в продаваемой позиции (литры, килограммы, граммы итд)

**Загрузка фото:** загрузка фотографии продукта

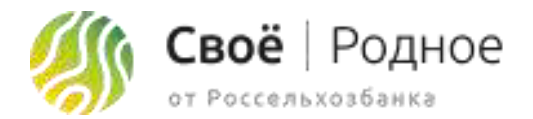

### **Шаг 3: Мои товары**

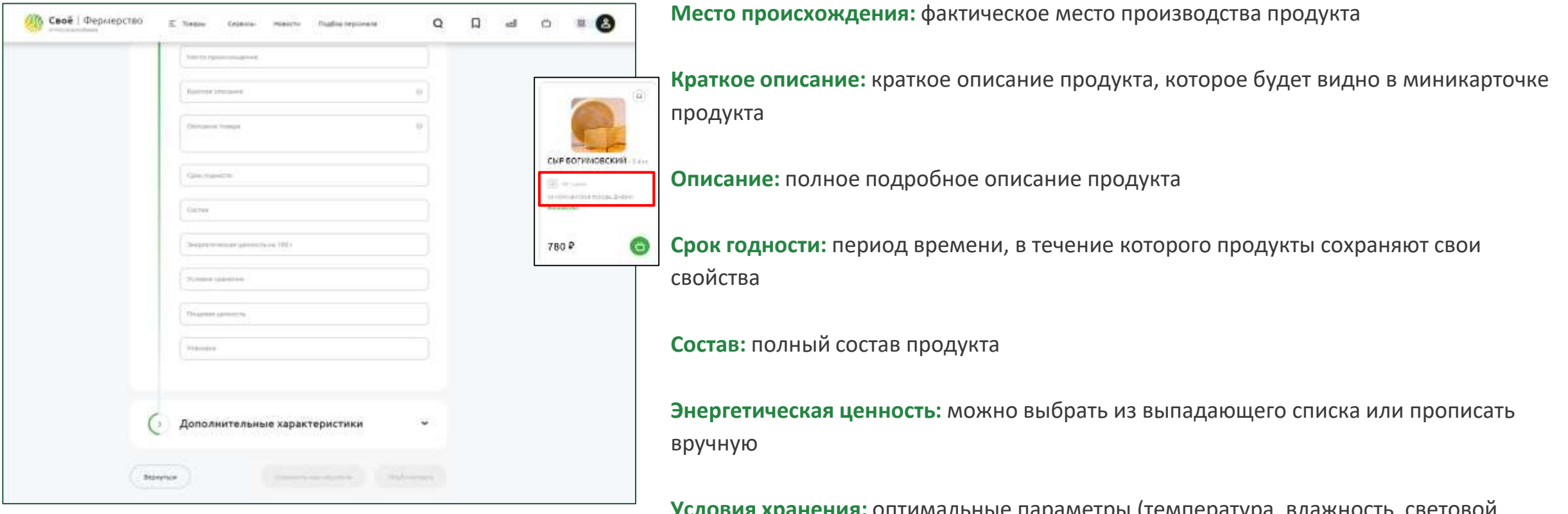

**ения.** оптимальные параметры (температура, <sub>—</sub> режим и др.) и правила обращения, необходимые для обеспечения сохранности

**Пищевая ценность:** можно выбрать из выпадающего списка или прописать вручную

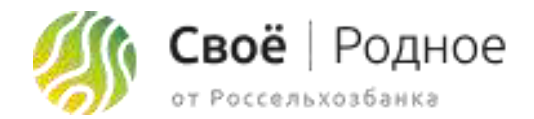

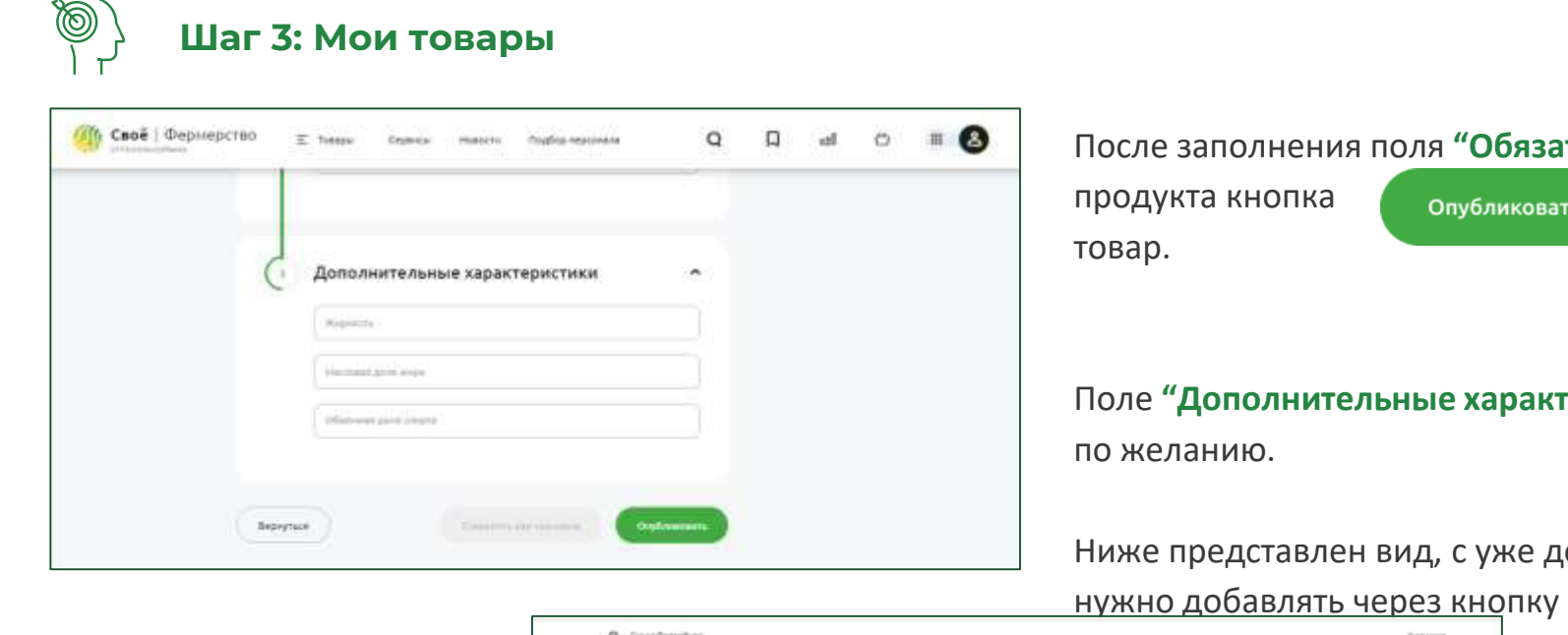

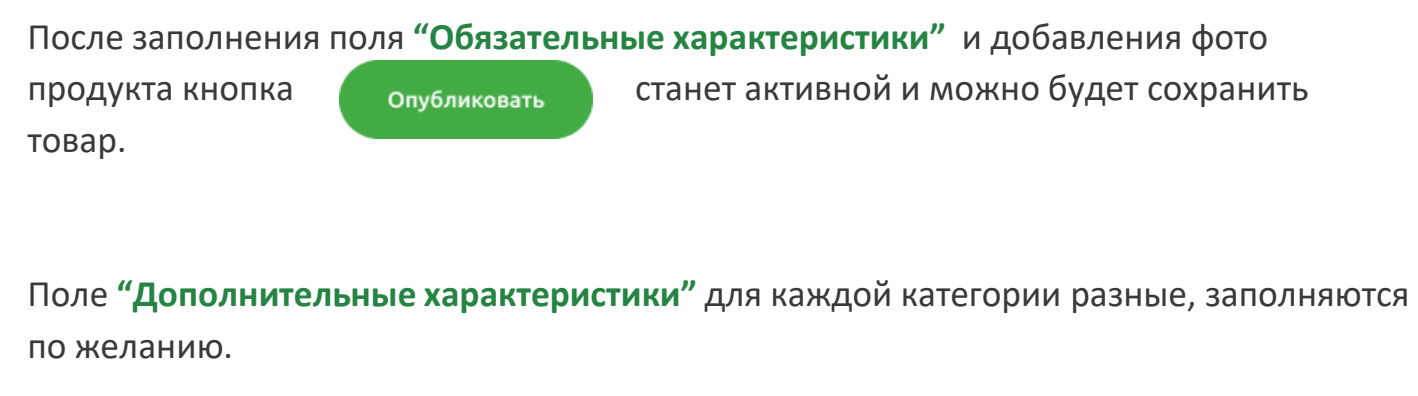

Ниже представлен вид, с уже до

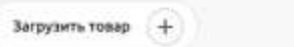

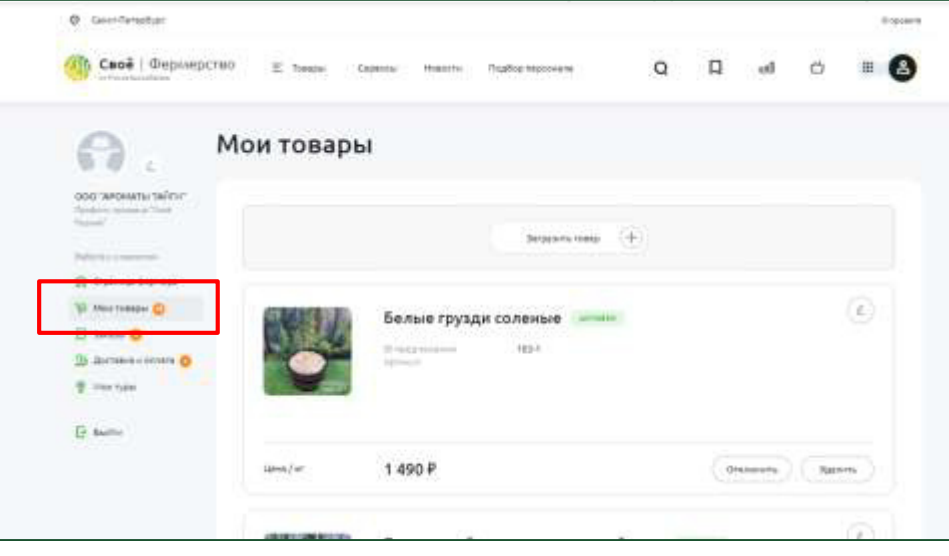

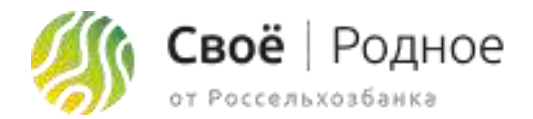

#### ig) **Шаг 4: Мои туры**

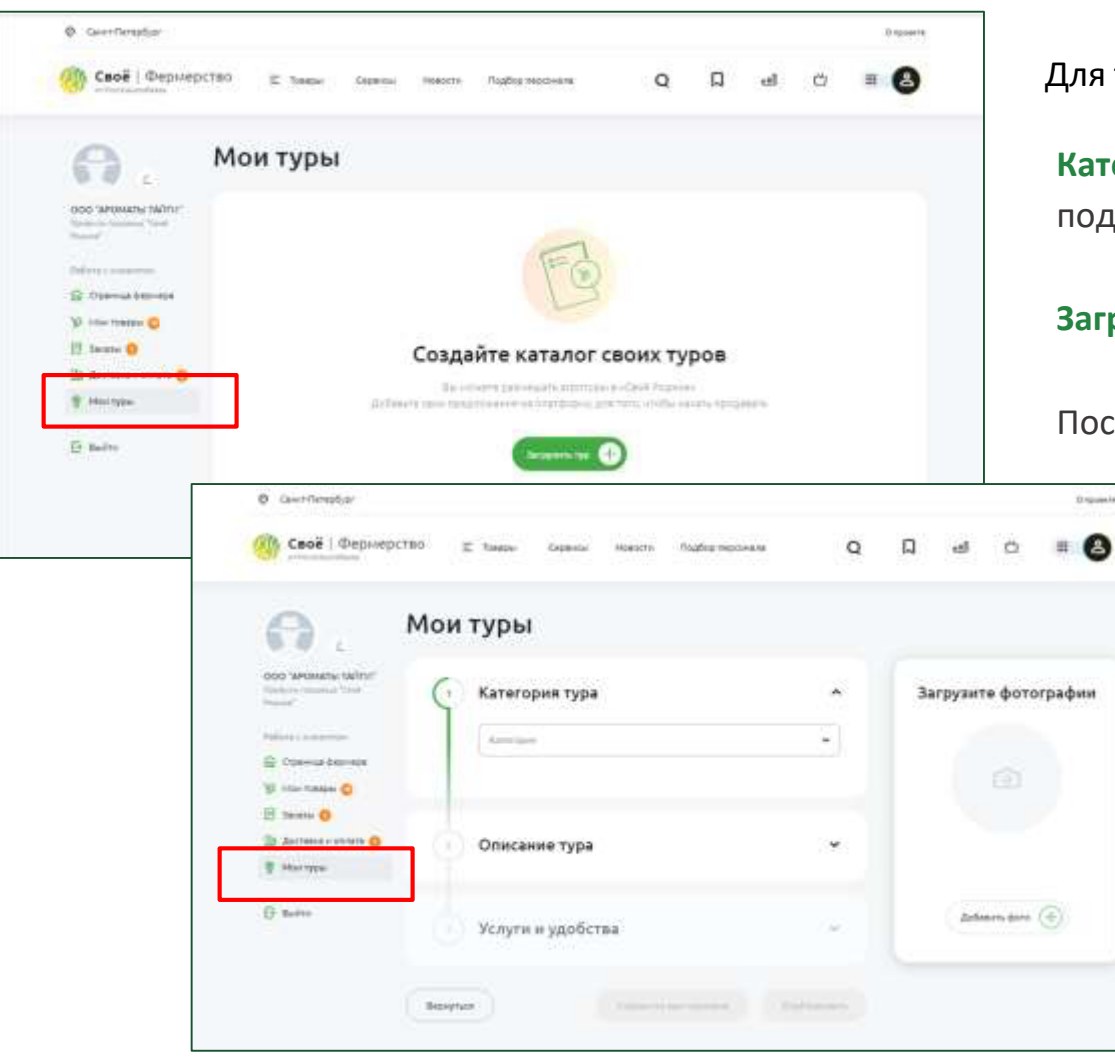

Загрузить тур Для того, чтобы начать наполнять каталог туров, нужно нажать **Категория:** выбираем категорию из выпадающего списка, которая максимально подходит к туру

**Загрузка фото:** загрузка фотографии тура

После станет доступно поле **"Описание тура"**

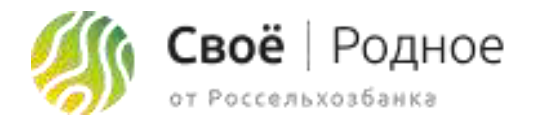

#### (@) **Шаг 4: Мои туры**

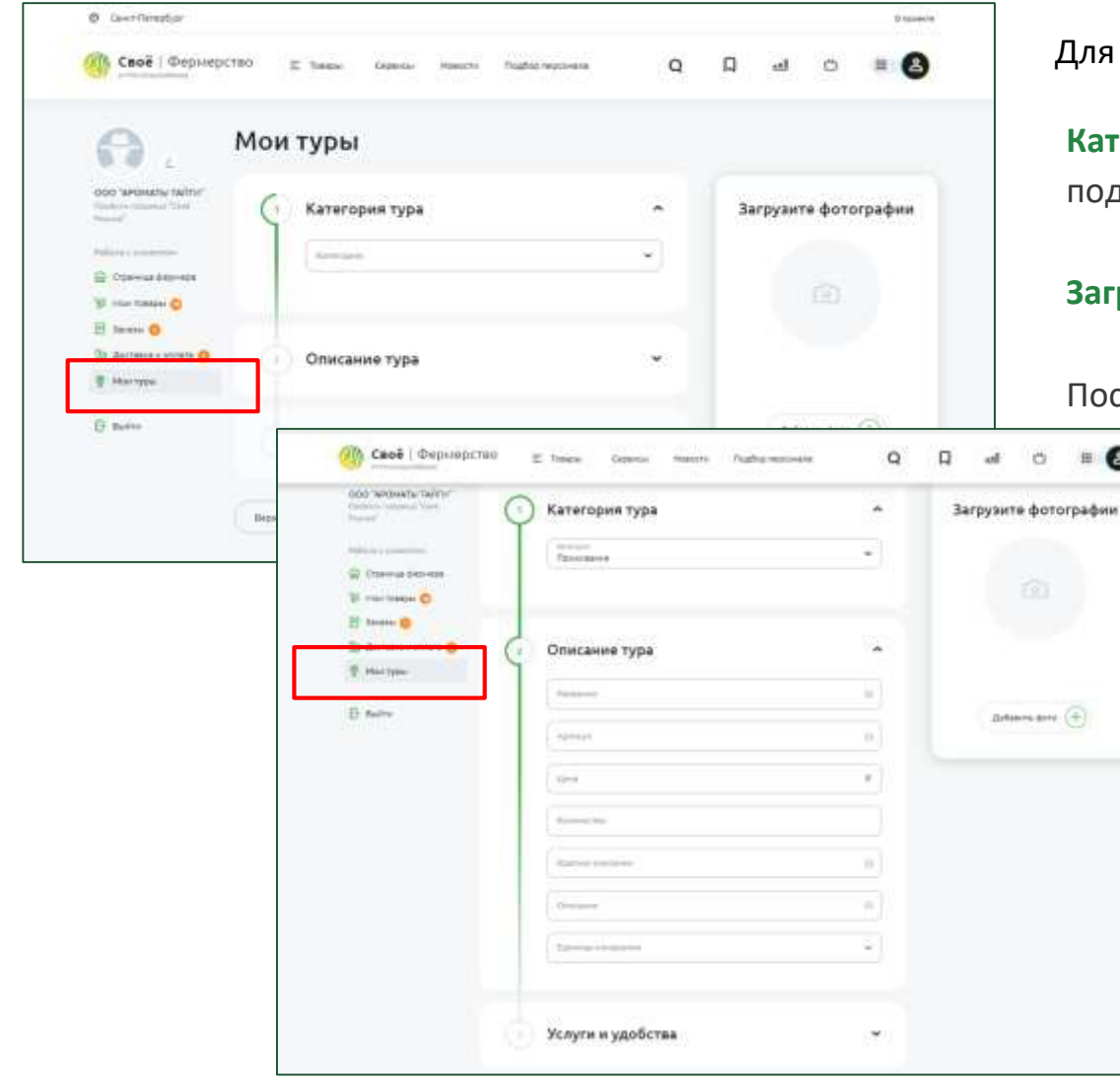

Загрузить тур Для того, чтобы начать наполнять каталог туров, нужно нажать **Категория:** выбираем категорию из выпадающего списка, которая максимально подходит к туру **Загрузка фото:** загрузка фотографии тура После станет доступно поле **"Описание тура".**   $E$  8 При выборе категории "Проживание" заполняются следующие поля

**Название:** название тура (до 50 символов)

**Артикул:** если у фермера нет артикулов, присваиваем самостоятельно начиная с единицы (артикул 1, следующий загружаемый тур артикул 2 итд)

**Цена:** цена тура

**Количество:** которое входит в цену тура

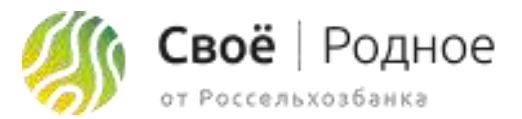

### **Шаг 4: Мои туры**

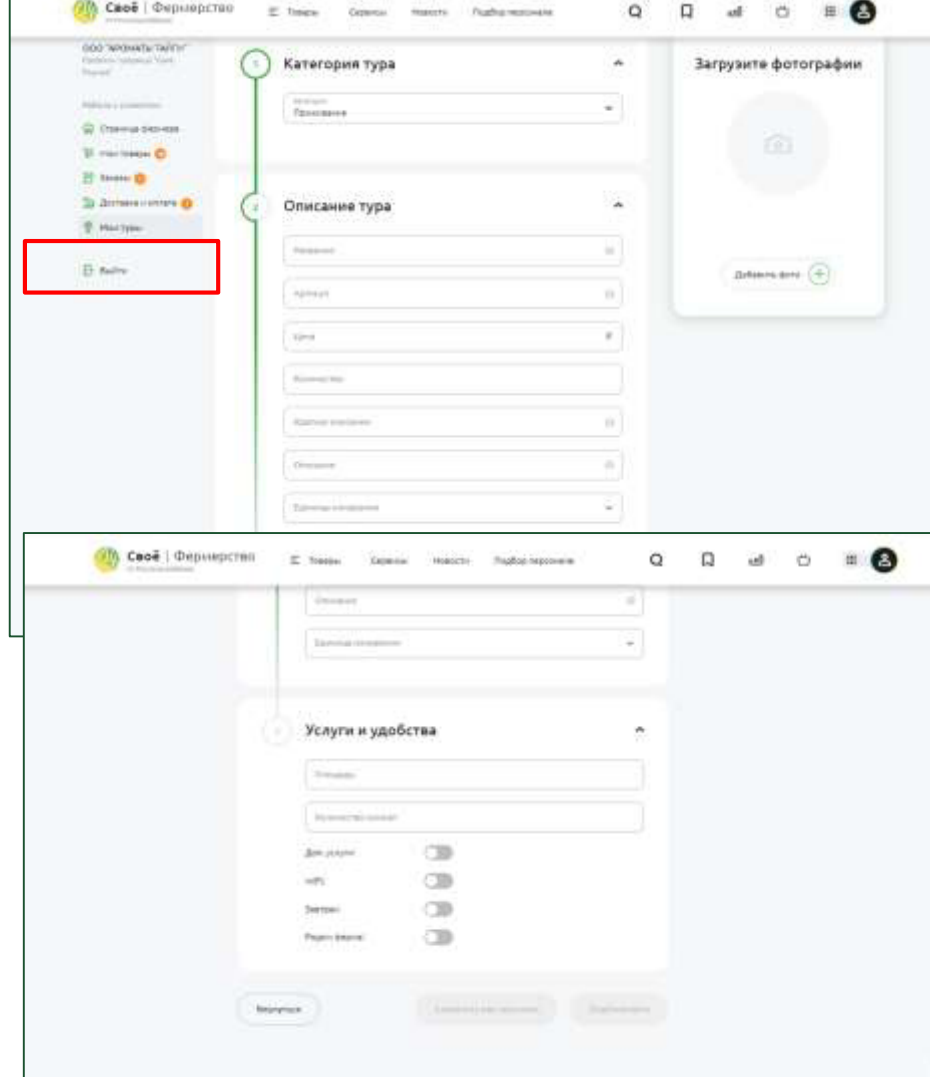

**Краткое описание:** краткое описание тура, которое будет видно в миникарточке тура

**Описание:** полное подробное описание продукта

**Единица измерения:** выбрать из выпадающего списка единицу измерения. В категории "проживание" единица измерения - сутки

Далее поле **"Услуги и удобства"** 

**Площадь:** площадь помещения

**Количество комнат:** количество комнат в помещении

**Доп.услуги:** если тур предполагает дополнительные услуги включаем **WiFi:** отметить наличие wifi **Завтрак:** отметить входит ли завтрак

**Рядом ферма:** отметить наличие рядом фермы

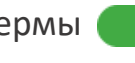

После заполнения всех полей и добавления фотографий тура кнопка станета потанет активной и можно будет сохранить тур.

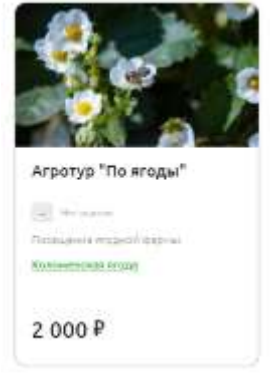

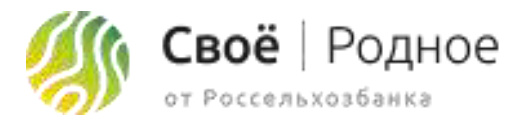

### **Шаг 4: Мои туры**

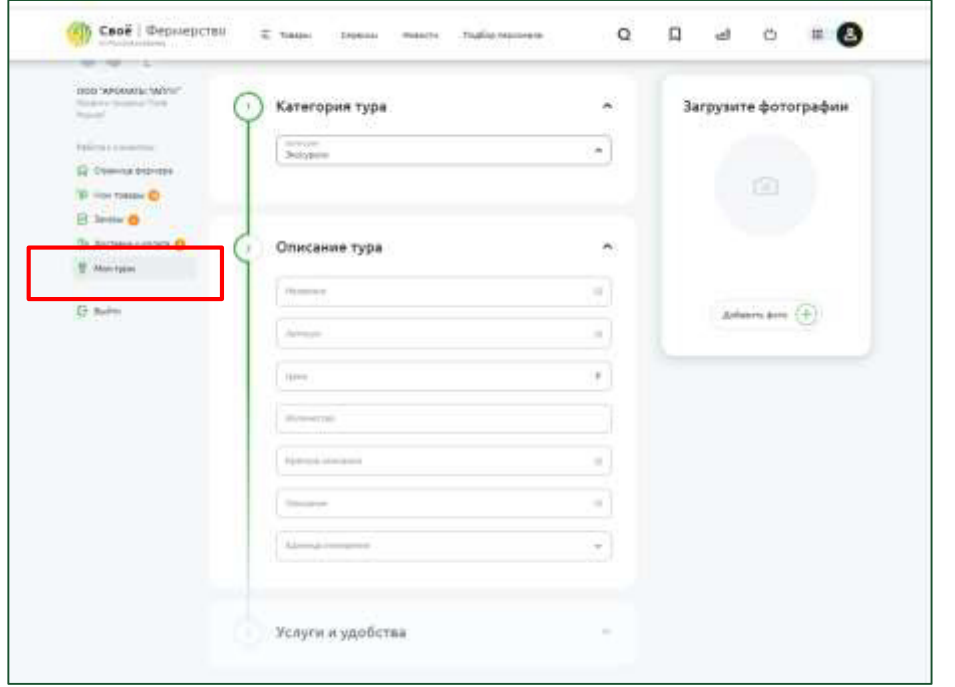

**Категория:** выбираем категорию из выпадающего списка, которая максимально подходит к туру

**Загрузка фото:** загрузка фотографии тура

После станет доступно поле **"Описание тура".** 

При выборе все остальных категории заполняются все те же поля, кроме блока **"Услуги и удобства"** 

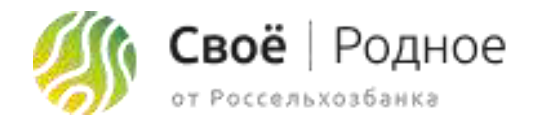

#### ක **Заказы**

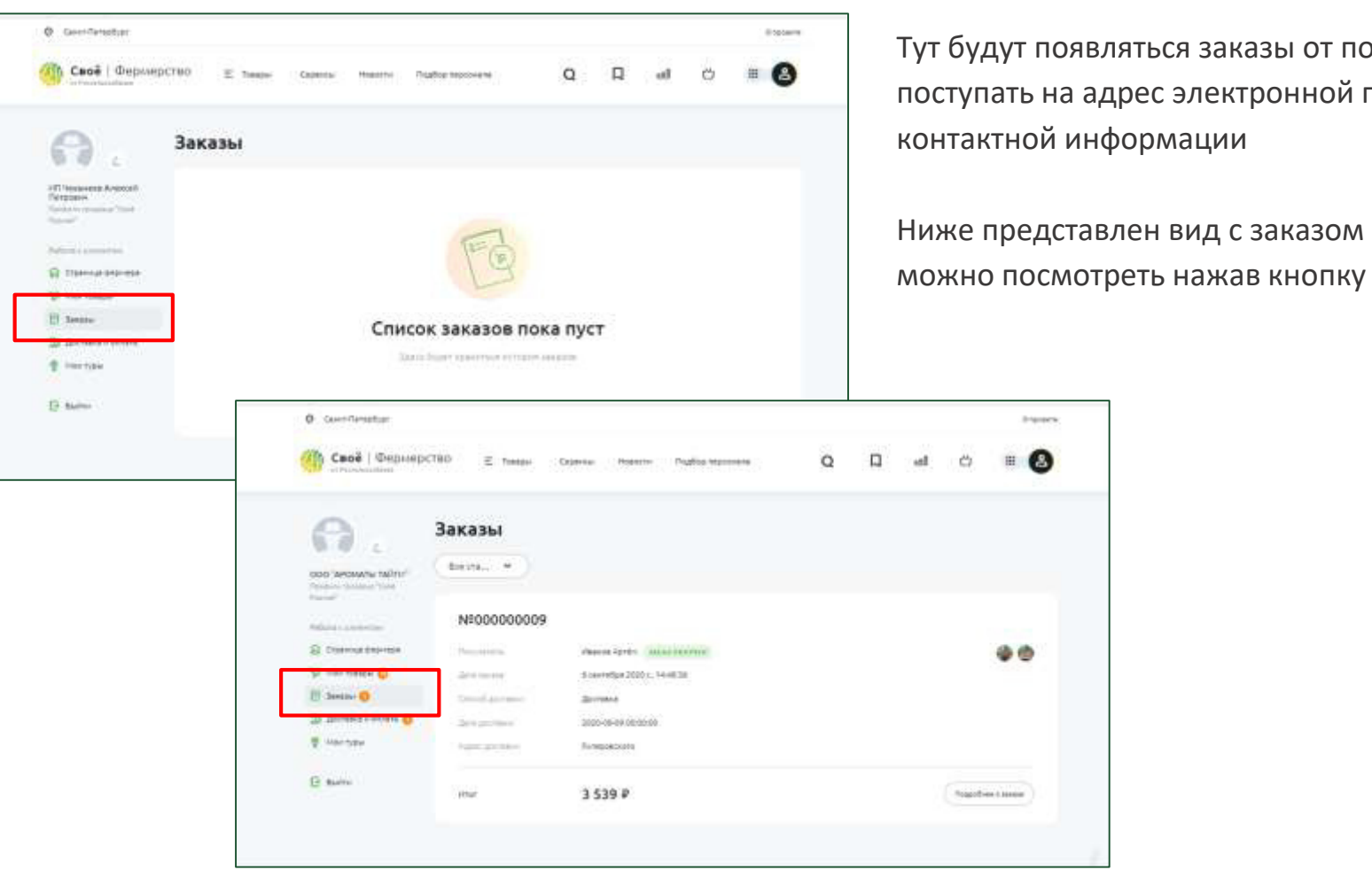

Тут будут появляться заказы от покупателей. Также оповещение о новом заказе будут поступать на адрес электронной почты фермера, которую он указал в шаге 1, в блоке контактной информации

Ниже представлен вид с заказом от покупателя, подробную информацию о нем

Подробнее о заказе

### Что такое Своё Родное для клиента?

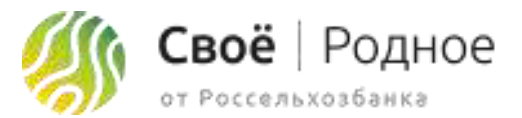

СВОЁ.РОДНОЕ – ОНЛАЙН-СЕРВИС ДЛЯ ЗАКАЗА ПРОДУКТОВ У ФЕРМЕРОВ СО ВСЕЙ РОССИИ

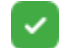

Удобно: большой выбор любимых продуктов у каждого в смартфоне

Просто: легко зарегистрироваться, за пару кликов найти желаемый товар в нужной категории и связаться с поставщиком или – стать продавцом и создать свой магазин

Надежно: поставщики открывают покупателям максимально подробную информацию о своей деятельности и товарах. Каждый фермер при регистрации в обязательном порядке предоставляет сертификаты, свидетельства, ветеринарные заключения и другие документы, регулирующие их деятельность

Увлекательно: новый опыт путешествий, можно отправиться на экскурсию по ферме, на мастер-класс или на дегустацию

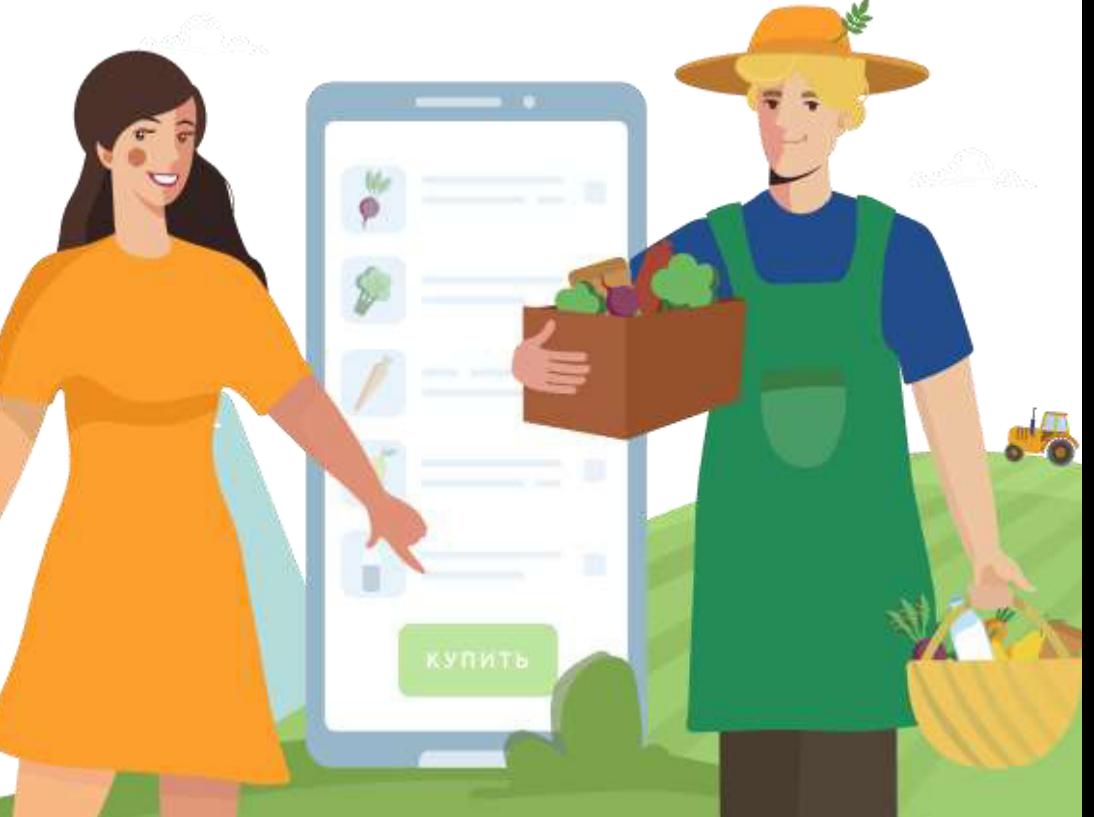

### Интерфейс приложения "Своё родное"

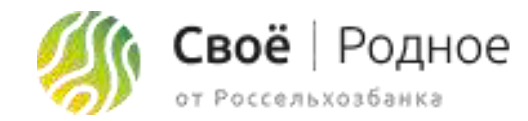

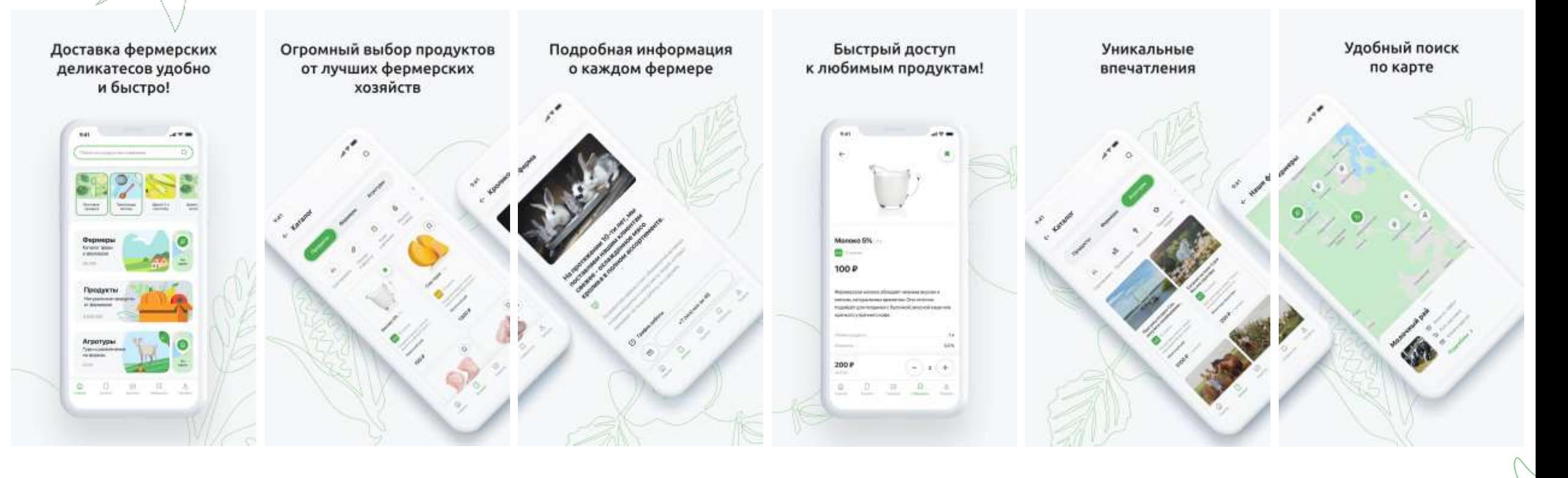

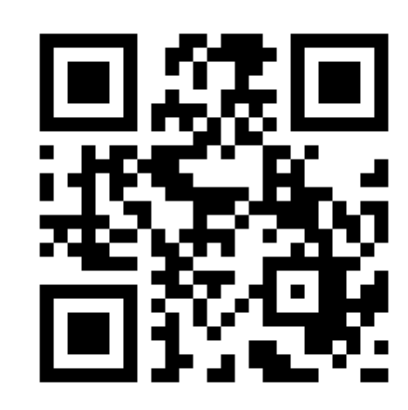

### Скачать приложение можно отсканировав QR-код